# Manuale per generare i Templates per la Campagna Dinamica

**INDICE** 

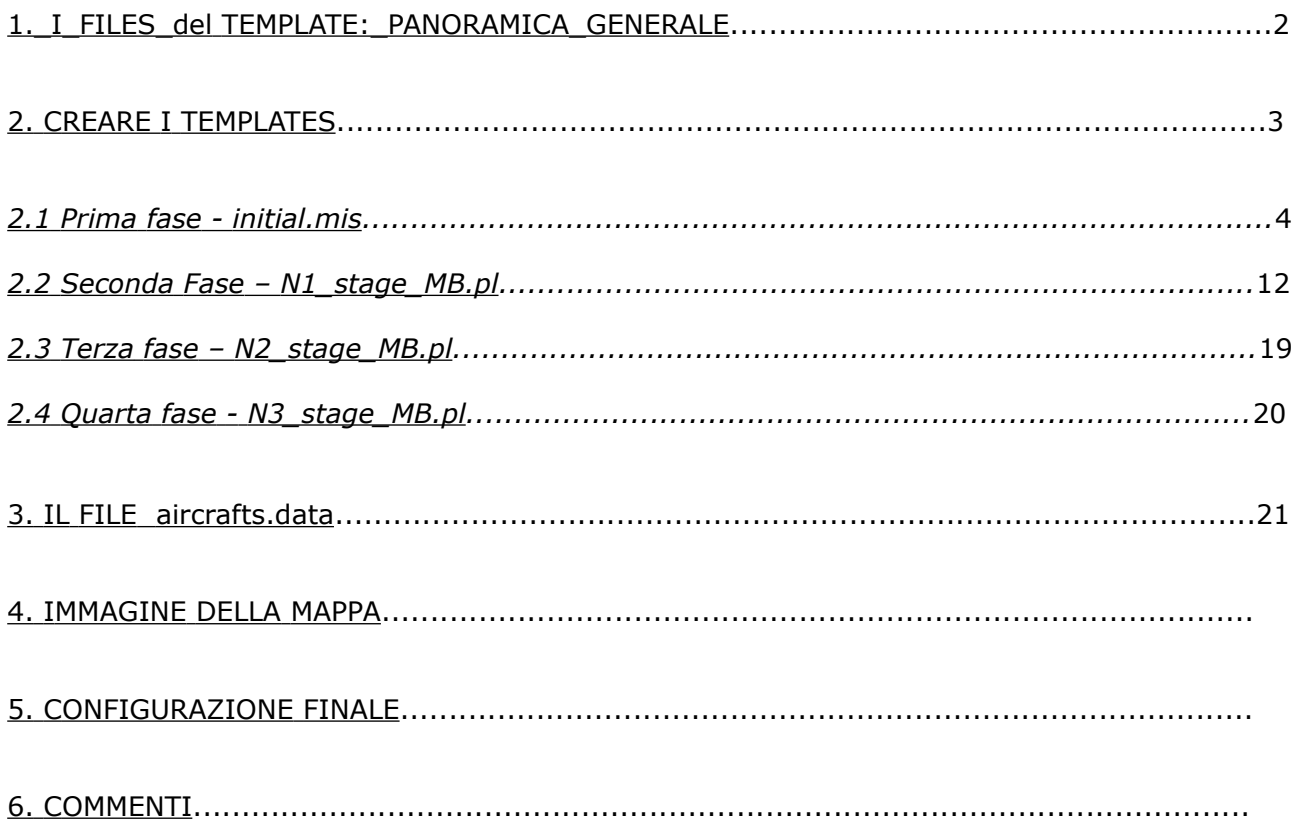

### 1. I files del Template: panoramica generale

In badc non c'è un singolo file template, ma molti, e tutti creati in modo differente. Alcuni files sono da creare con il Full Mission Builder (FMB) del gioco, mentre altri vengono creati sulla base dei primi attraverso degli script in PERL. Successivamente alcuni dei file creati dagli script, vanno perfezionati manualmente con il FMB e/o un editor di testo. Abbiamo bisogno quindi per costruire un template oltre al gioco, anche di un editor di testo evoluto come notepad++ e dell'interprete PERL per sistemi windows.

La figura 1 mostra i files con la sequenza di costruzione/correlazione

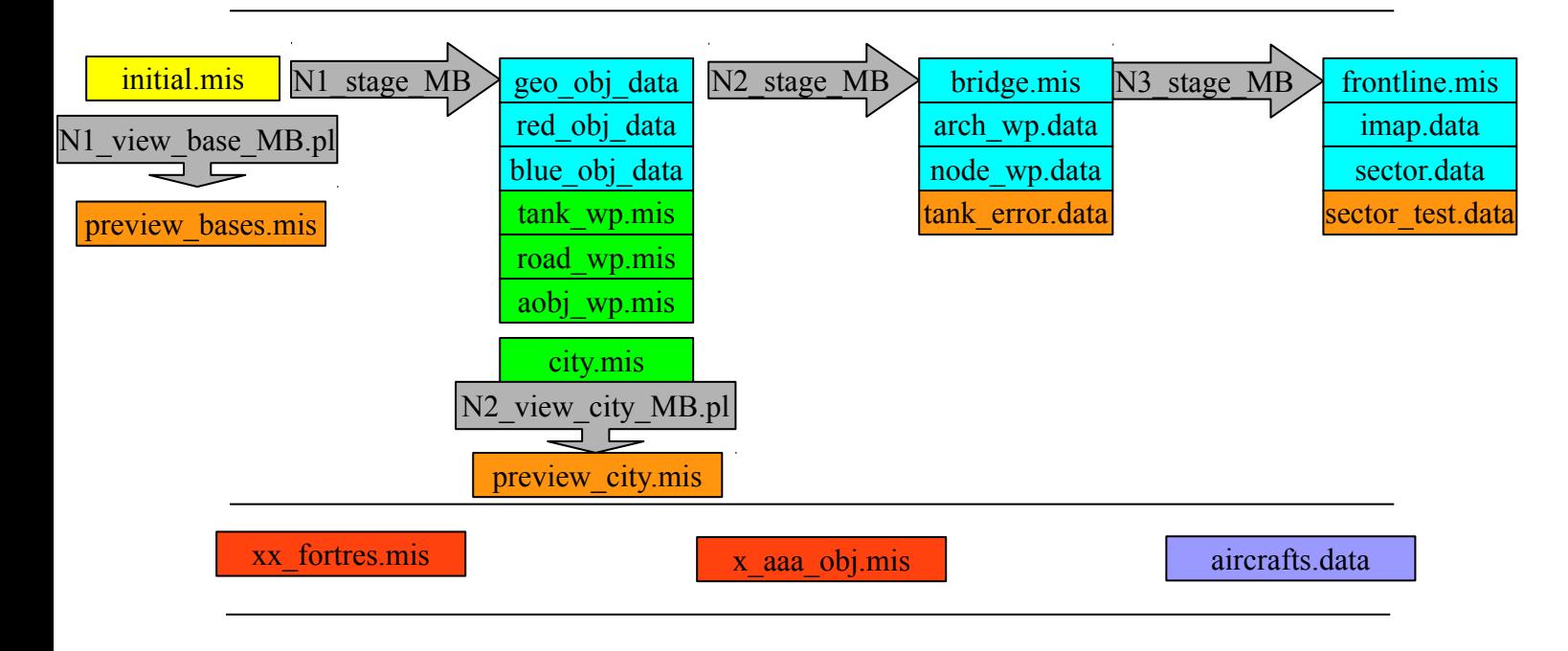

*Fig.1*

Iniziando da sinistra il file su sfondo giallo (**initial.mis**) e il primo da costruire col FMB, i file su sfondo grigio sono gli script che eseguiranno le operazioni di costruzione (stage) o controllo (view). Nelle colonne di files che si trovano alla destra di ogni stage che li genera, ci sono dei file verdi che vanno perfezionati col FMB, i celesti invece, vanno bene cosi come sono e infine quelli arancioni che sono dei files di controllo.

I due su sfondo rosso, **xx\_fortres.mis** e **x\_aaa\_obj.mis** non sono dei files, ma rappresentano un gruppo di files che dovrà essere costruito col FMB secondo la tabella della figura 2 nella pagina seguente.

Infine su sfondo violetto c'è il file **aircrafts.data** che deve essere costruito col notepad, il quale elenca con una particolare struttura, gli oggetti dinamici aerei, terrestri e navali, oltre a quelli statici delle tre tipologie che verranno usati dal costruttore di missioni online.

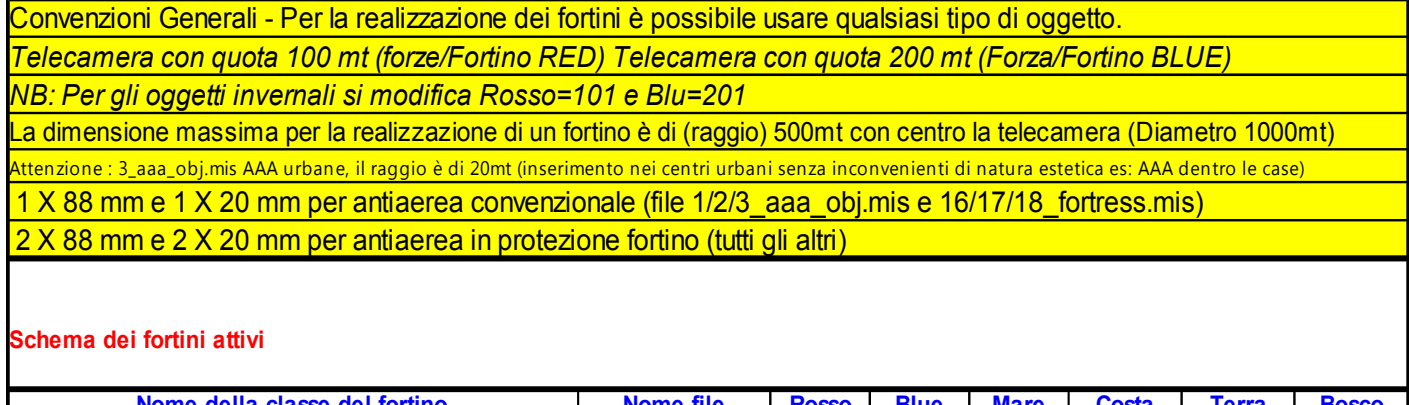

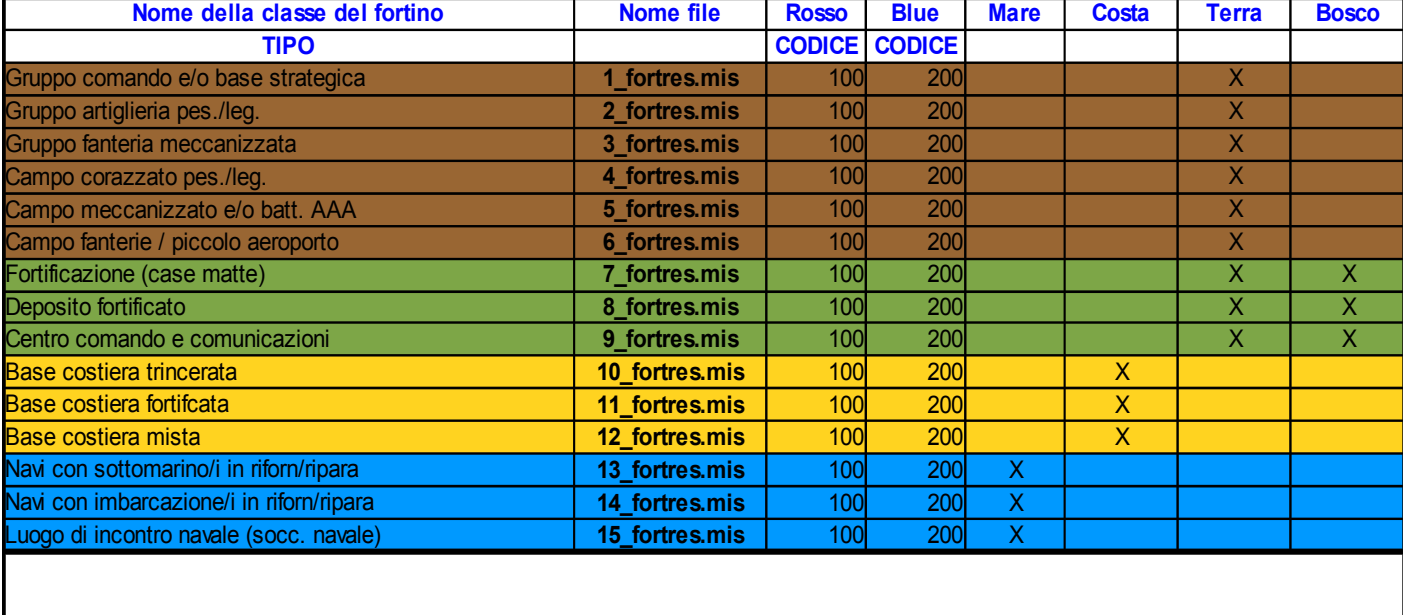

#### **Schema fortini falsi bersagli**

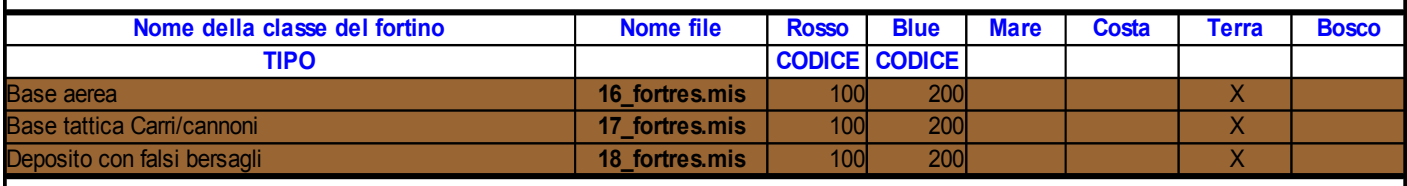

#### **Schema postazioni Antiaerea**

| Nome della classe del fortino | Nome file     | <b>Rosso</b> | <b>Blue</b>   | <b>Mare</b> | Costa | Terra | <b>Urbana</b> |
|-------------------------------|---------------|--------------|---------------|-------------|-------|-------|---------------|
| <b>TIPO</b>                   |               |              | CODICE CODICE |             |       |       |               |
| Antiaerea Navale              | 1 aaa obj.mis | 100          | 200           |             |       |       |               |
| Antiaerea Campagna            | 2 aaa obj.mis | 100          | <b>200</b>    |             |       |       |               |
| Antiaerea Urbana              | 3_aaa_obj.mis | 100          | 200           |             |       |       |               |

*Fig. 2*

## 2. CREARE I TEMPLATES

Il processo di creazione di template necessita che voi lavoriate con il FMB, e di quando in quando adoperiate qualche scripts, in modo da rendere le cose più semplici. Generalmente creo una cartella con il nome del template della mappa che sto creando, così, ad esempio, per fare il template per la Battle of Britain avrò la seguente cartella: **"C:\Ubi Soft\IL-2 Sturmovik 1946\Missions\Net\BoB"** dove metto tutti gli scripts perl e dove tengo i files template che creo.

### 2.1 Prima fase

Lancio IL2, e carico la mappa "BoB". La prima cosa da fare è piazzare due oggetti "airfield champfire" uno nell'angolo in alto a destra, l'altro nell'angolo in basso a sinistra, ingrandendo al massimo la mappa per ottenere un miglior risultato, il più possibile vicino agli angoli della mappa. Questo sarà usato dagli scripts per determinare i limiti della mappa. Salvate il file come "initial.mis". Questo file ora, fornisce dati importanti: i limiti della mappa ed il nome della mappa.

- 2.1.1 Definiamo gli Aeroporti (già esistenti in mappa) inserendo:
	- uno Ju52 statico RED serve per definire le coordinate  $(X, Y)$  della base.
	- un volo di 2 waypoint uno TAKEOFF e uno LANDING con TIME 12.00 in asse pista (usare A20 RED).
	- un volo con max 18 waypoints o comunque di un numero pari, tutti NORMFLY con QUOTA 500, per posizionare aerei nei parcheggi (usare A20 BLUE).
	- quattro contraeree 25mm AA RED per ogni aeroporto necessarie per posizionare i fortini antiaerei, ORIENTARE e NON posizionare nulla intorno alla contraerea che serve solo da segnaposto, eventuali oggetti posizionati nelle vicinanze, verrebbero sovrapposti dal "fortino" che la sostituirà.
	- Oggetti di arredamento appartenenti alla categoria Objects del FMB

Nell'immagine seguente (figura 3) possiamo vedere un esempio di aeroporto

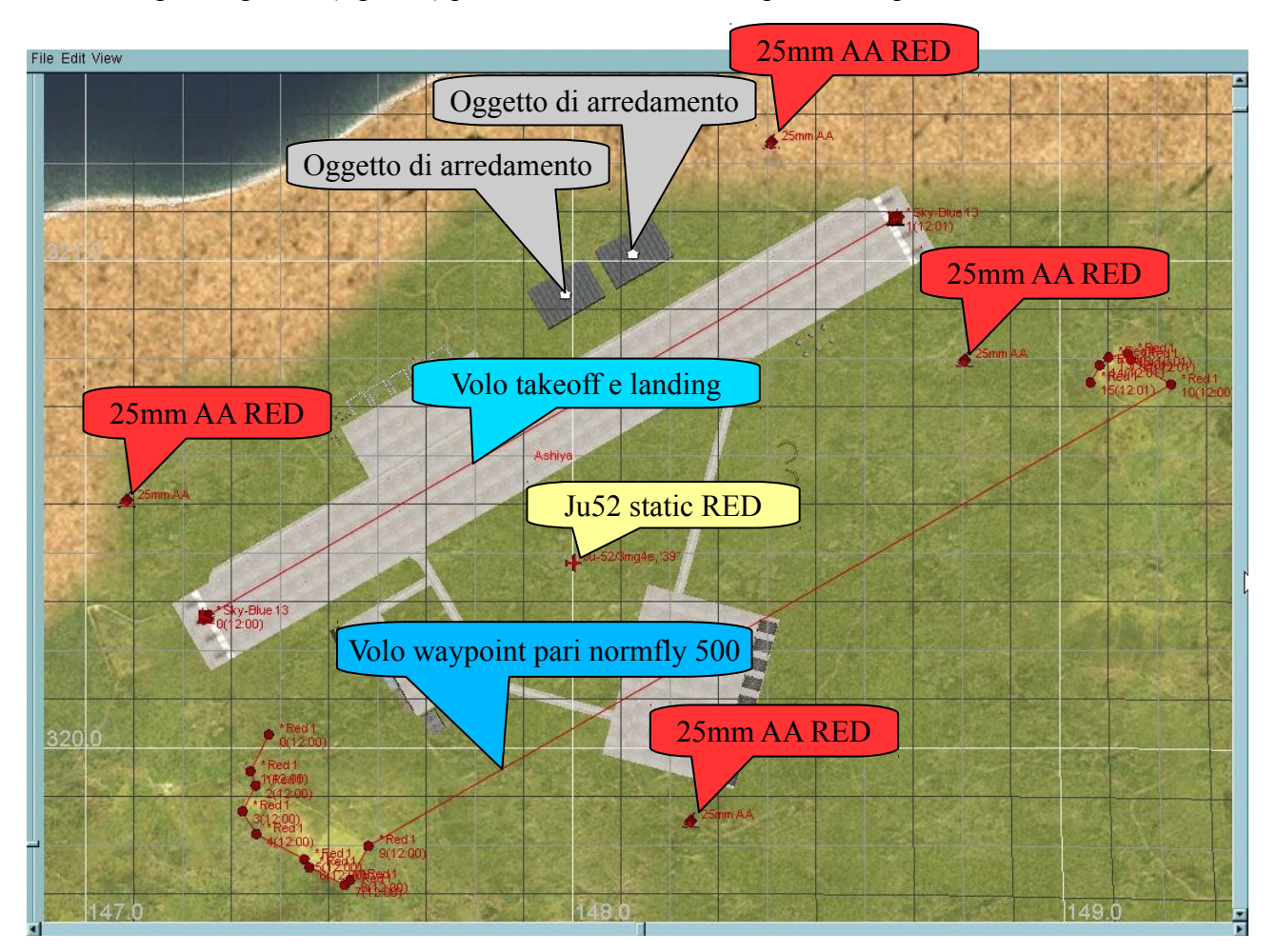

*Fig. 3*

- 2.1.2 Definiamo gli Aeroporti con TESTRUNWAY: (possiamo creare degli aeroporti aggiuntivi se ne abbiamo necessità)
	- inserire due testrunway BIANCHE (NONE) parallele non adiacenti (usare le grelle scure - test runway 3)
	- uno Ju52 statico RED serve per definire le coordinate  $(X, Y)$  della base.
	- un volo di 2 waypoint uno TAKEOFF e uno LANDING con TIME 12.00 in asse pista (usare A20 RED).
	- un volo con max 18 waypoints o comunque di un numero pari, tutti NORMFLY con QUOTA 500, per posizionare aerei nei parcheggi (usare A20 BLUE).
	- quattro contraeree 25mm AA RED per ogni aeroporto necessarie per posizionare i fortini antiaerei, ORIENTARE e NON posizionare nulla intorno alla contraerea che serve solo da segnaposto, eventuali oggetti posizionati nelle vicinanze, verrebbero sovrapposti dal "fortino" che la sostituirà.
	- si possono aggiungere altre test runway ROSSE (RED) di contorno adiacenti che funzionano solo come piste di arredo.
	- Oggetti di arredamento appartenenti alla categoria Objects del FMB

Attenzione: le test runway possono creare problemi, verificare quindi accuratamente la corretta collocazione rispetto all'orografia del terreno, evitando di porle in zone non pianeggianti e di farle incrociare, per scongiurare collisioni in decollo.

Nell'immagine seguente (figura 4) possiamo vedere un esempio di aeroporto realizzato con testrunway

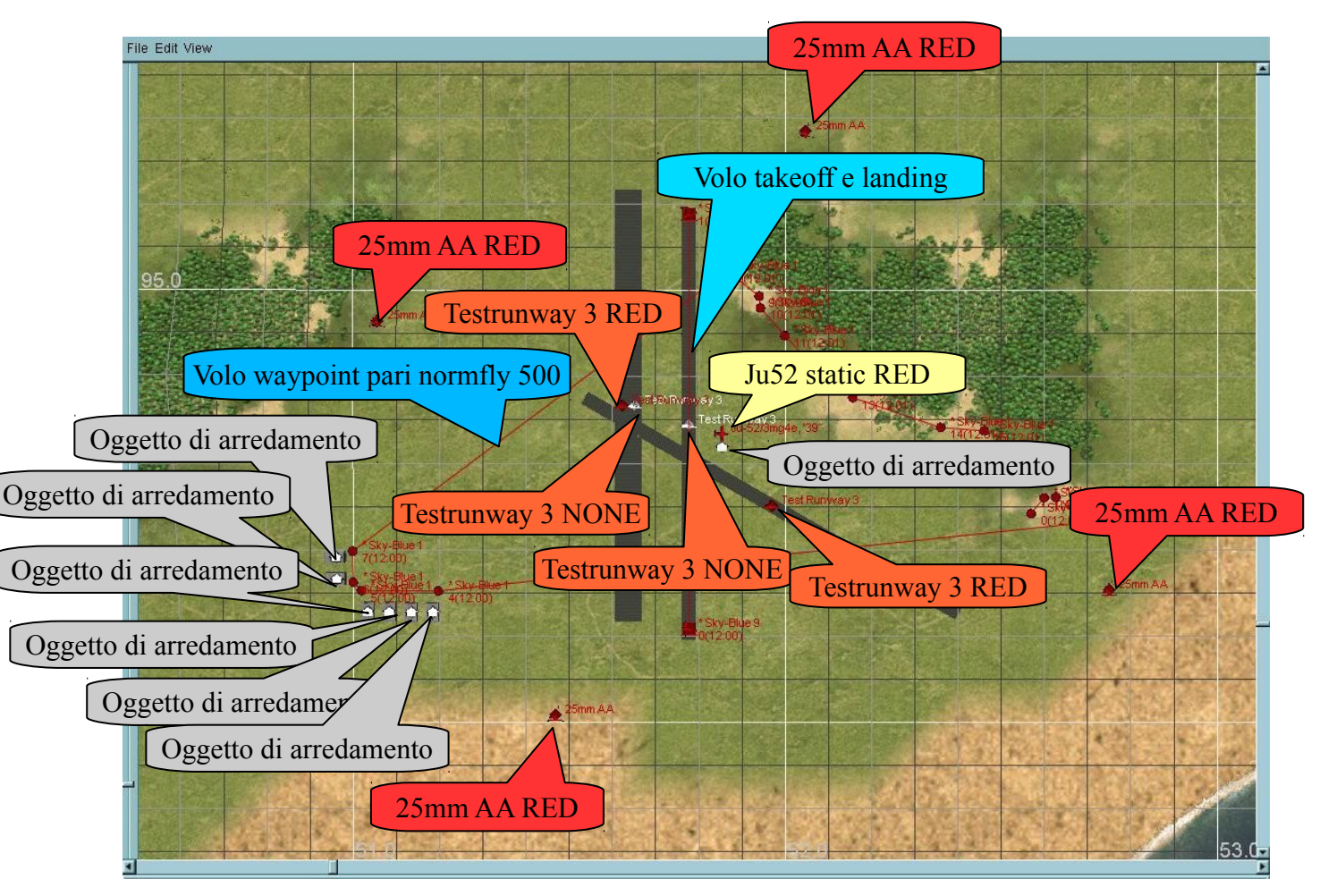

*Fig. 4*

- 2.1.3 Definiamo gli Idroscali, in acqua, solo se necessario alla rispondenza storica e disponendo degli idrovolanti necessari:
	- uno Ju52 statico NONE serve per definire le coordinate (X,Y) della base.
	- un volo di 2 waypoint uno TAKEOFF e uno LANDING con TIME 23.00 (usare A20 RED).
	- un volo con max 18 waypoints o comunque di un numero pari, tutti NORMFLY con QUOTA 1000, per posizionare idrovolanti ormeggiati in acqua (usare A20 BLUE).
	- un volo con max 18 waypoints o comunque di un numero pari, tutti NORMFLY con QUOTA 1500, per posizionare navi ormeggiate in acqua (usare A20 BLUE).
	- quattro contraeree 25mm AA RED per ogni idroscalo necessarie per posizionare i fortini antiaerei, ORIENTARE e NON posizionare nulla intorno alla contraerea che serve solo da segnaposto, eventuali oggetti posizionati nelle vicinanze, verrebbero sovrapposti dal "fortino" che la sostituirà, da posizionare esclusivamente a terra.
	- Oggetti di arredamento appartenenti alla categoria Objects del FMB

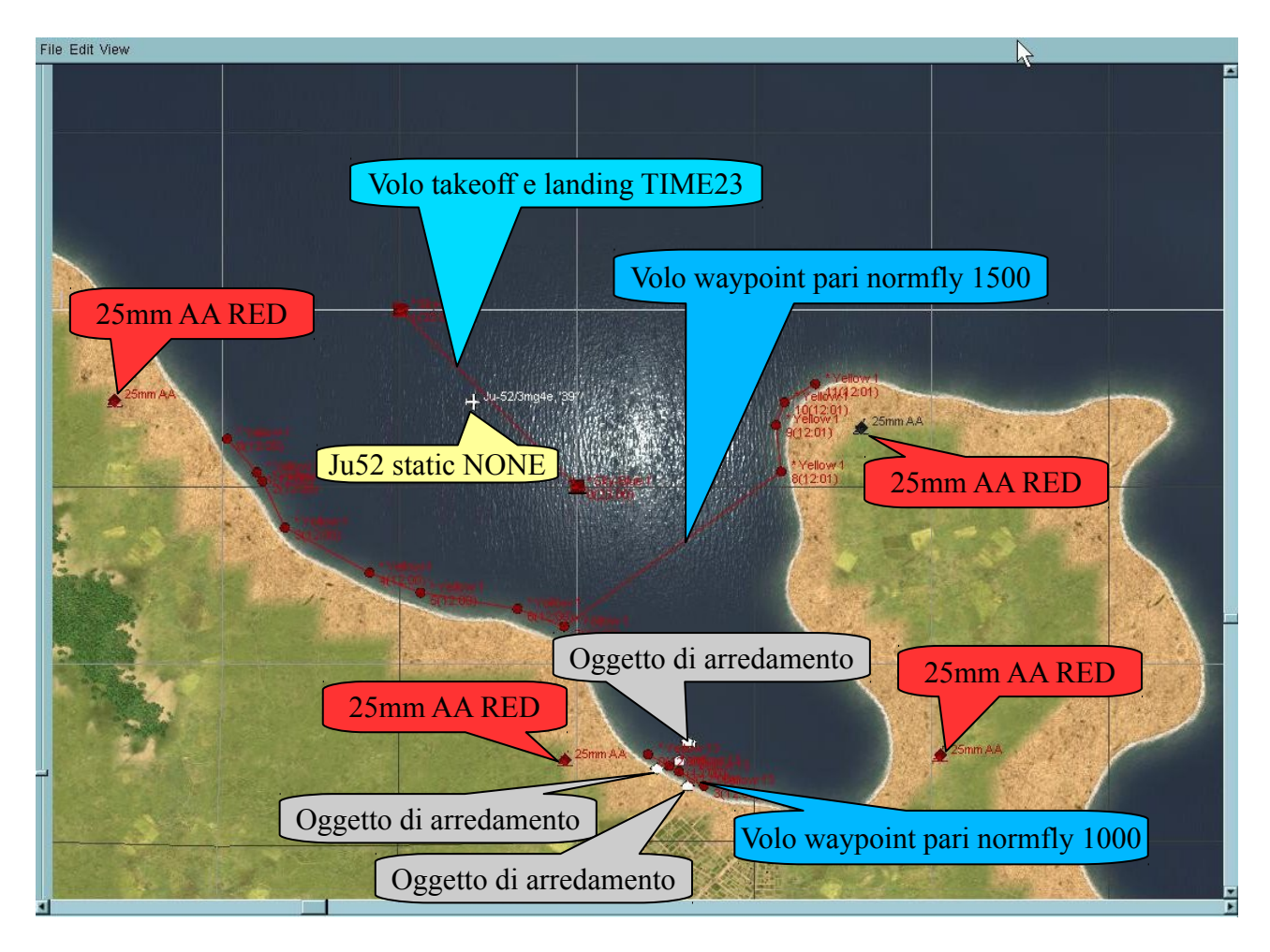

Nell'immagine seguente (figura 5) è rappresentato un idroscalo

*Fig.5*

- 2.1.4 Definiamo la presenza e la posizione di eventuali Portaerei:
	- uno Ju52 BLUE per definire le coordinate (X,Y) della portaerei
	- un volo di 2 waypoint uno TAKEOFF e uno LANDING con TIME 22.00 (usare A20 RED)

Dobbiamo tenere presente che le portaerei saranno in movimento, quidi intorno alla posizione scelta, dobbiamo avere solo mare per un raggio di almeno 30 Km. Inoltre in modo automatico intorno alla portaerei verranno posizionata tutta una serie di imbarcazioni di supporto, che navigheranno con essa.

Nell'immagine della figura 6 è visualizzata il posizionamento di una portaerei

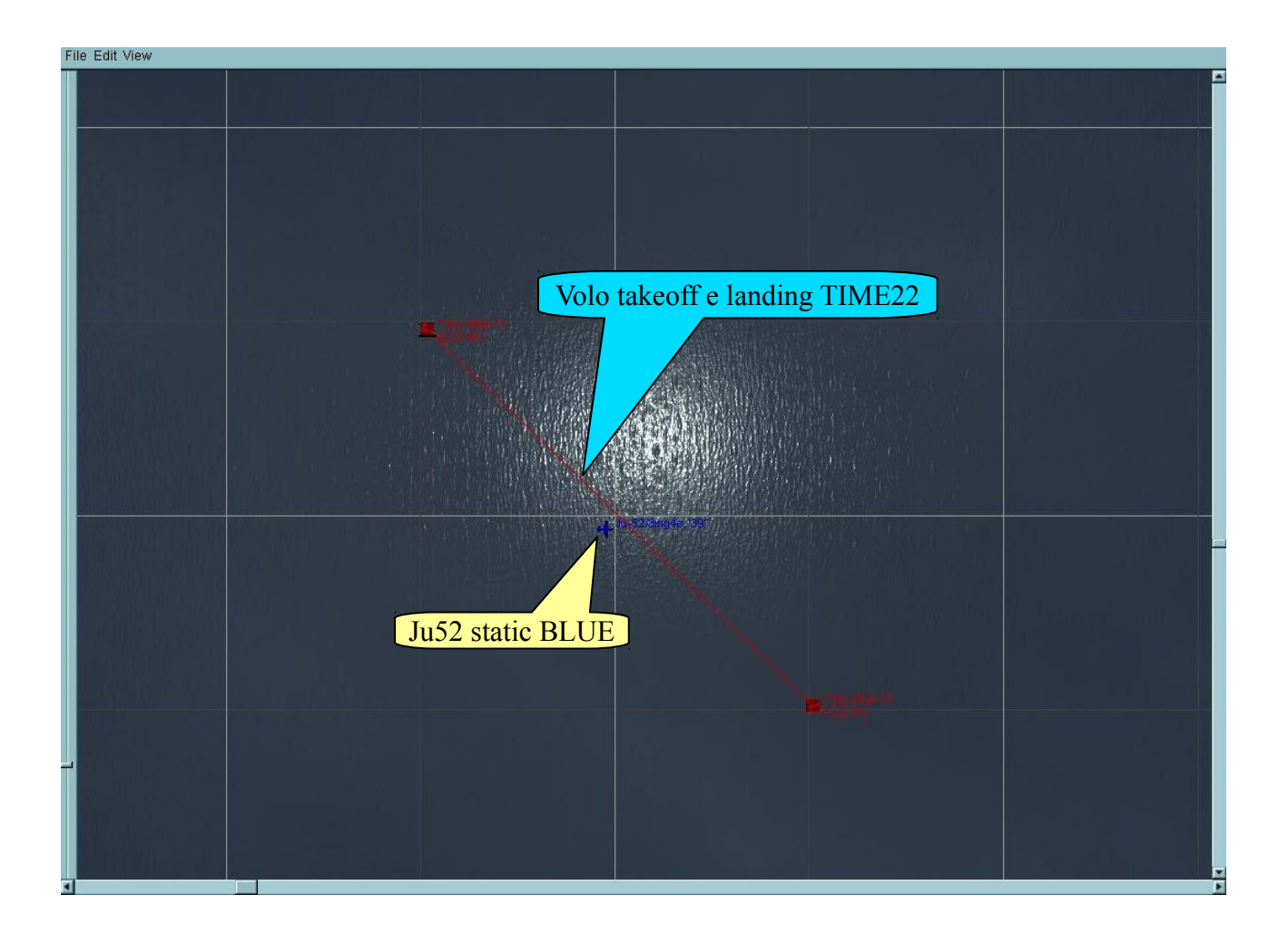

*Fig. 6*

### 2.1.5 Tecnica di costruzione dei voli con numero di waypoint pari

Questi waypoints della figura 7, indicano 3 luoghi in cui verranno posizionati oggetti statici, la cui tipologia, come già detto in precedenza, sarà definita dalla quota del volo stesso: il primo luogo di oggetti sarà dal WP0 al WP1, il secondo posto WP2 al WP3 e il terzo posto dal WP4 al WP5. Quando "disegnate" questi waypoints dovrete considerare coppie di waypoints.

Come potete vedere, siete liberi di selezionare i punti di inizio fra i luoghi. In questo esempio, la linea fra il WP1 e il WP2 non definisce un luogo, è solo una linea di riposizionamento e potrete ignorarla. Lo stesso dicasi per la linea fra WP3 e WP4.

Ricordate inoltre che non dovete fare voli più lunghi di 18 waypoints cioè da 0 a 17.

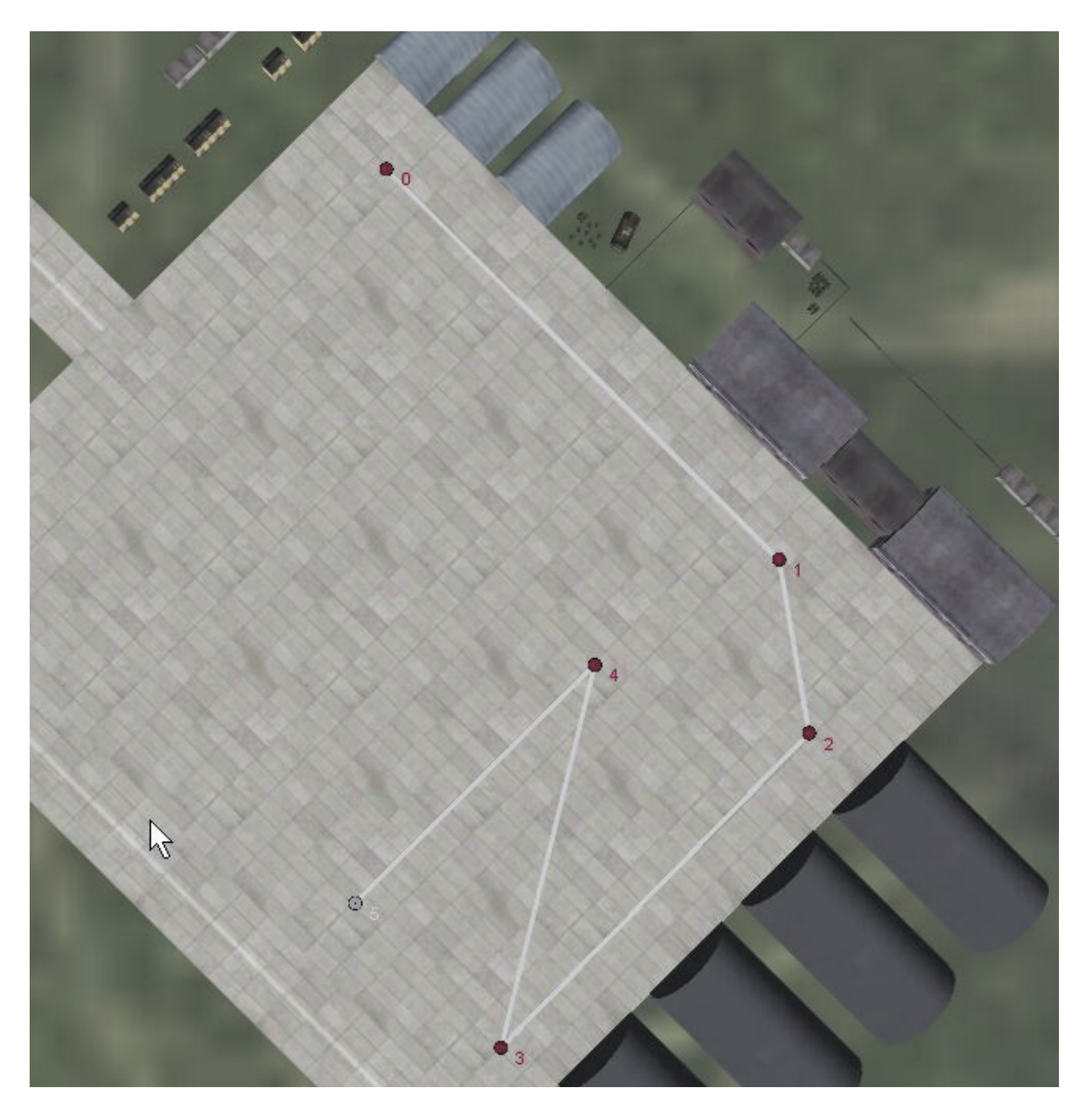

E' veramente facile, dopo che avrete provato alcune volte. La prossima immagine (figura 8) mostra come sono disposti gli aerei usando i luoghi definiti nell'immagine precedente:

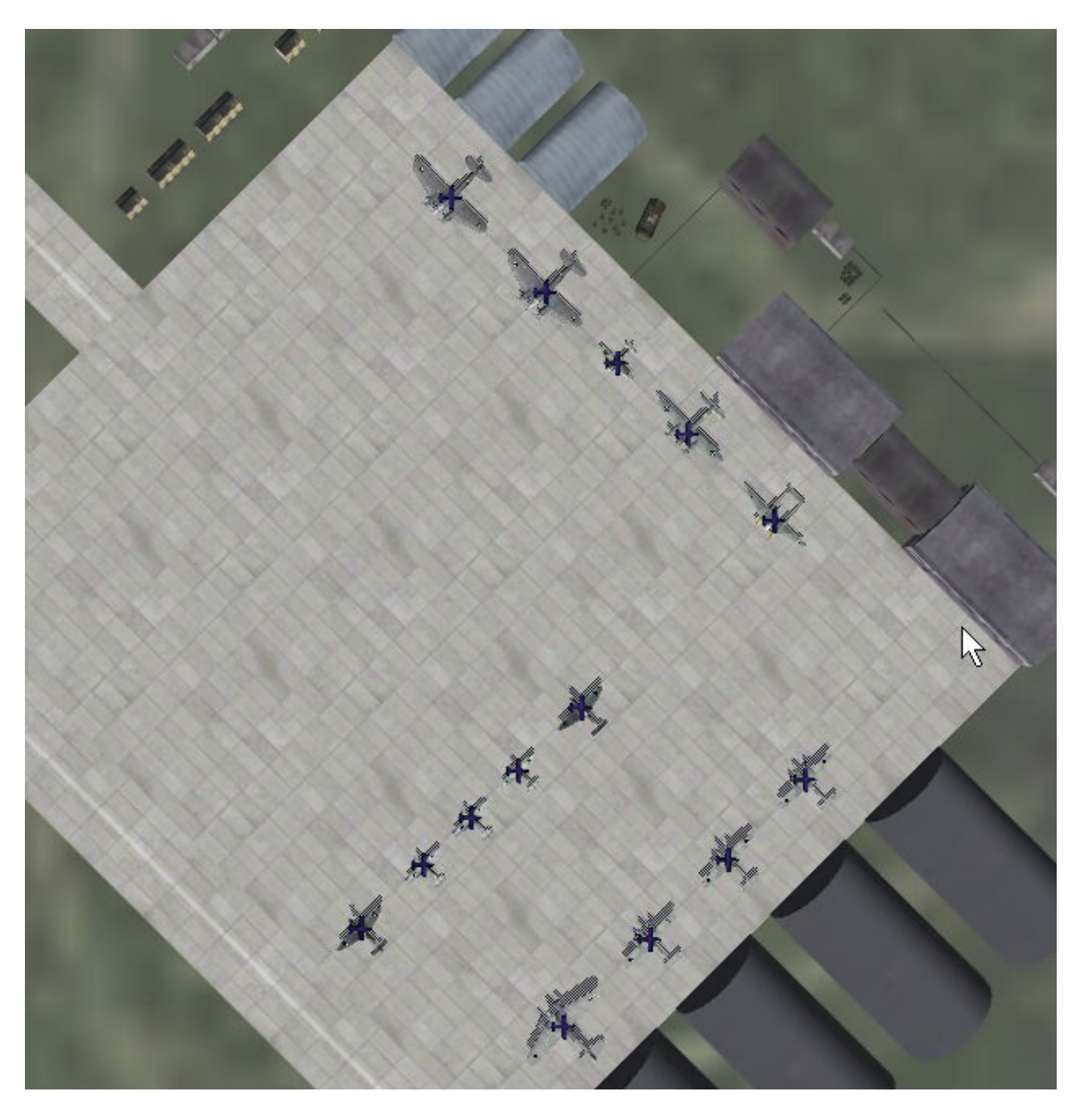

*Fig. 8*

La prossima immagine (figura 9) è una combinazione di entrambe le precedenti, mostrando quello che dovreste "immaginare" nel momento in cui "disegnate" il vostro template. Ricordate è MOLTO importante usare coppie di waypoints, perché definiscono le linee. Ricordatevi di usare la tecnica mnemonica "da qui…a qui".

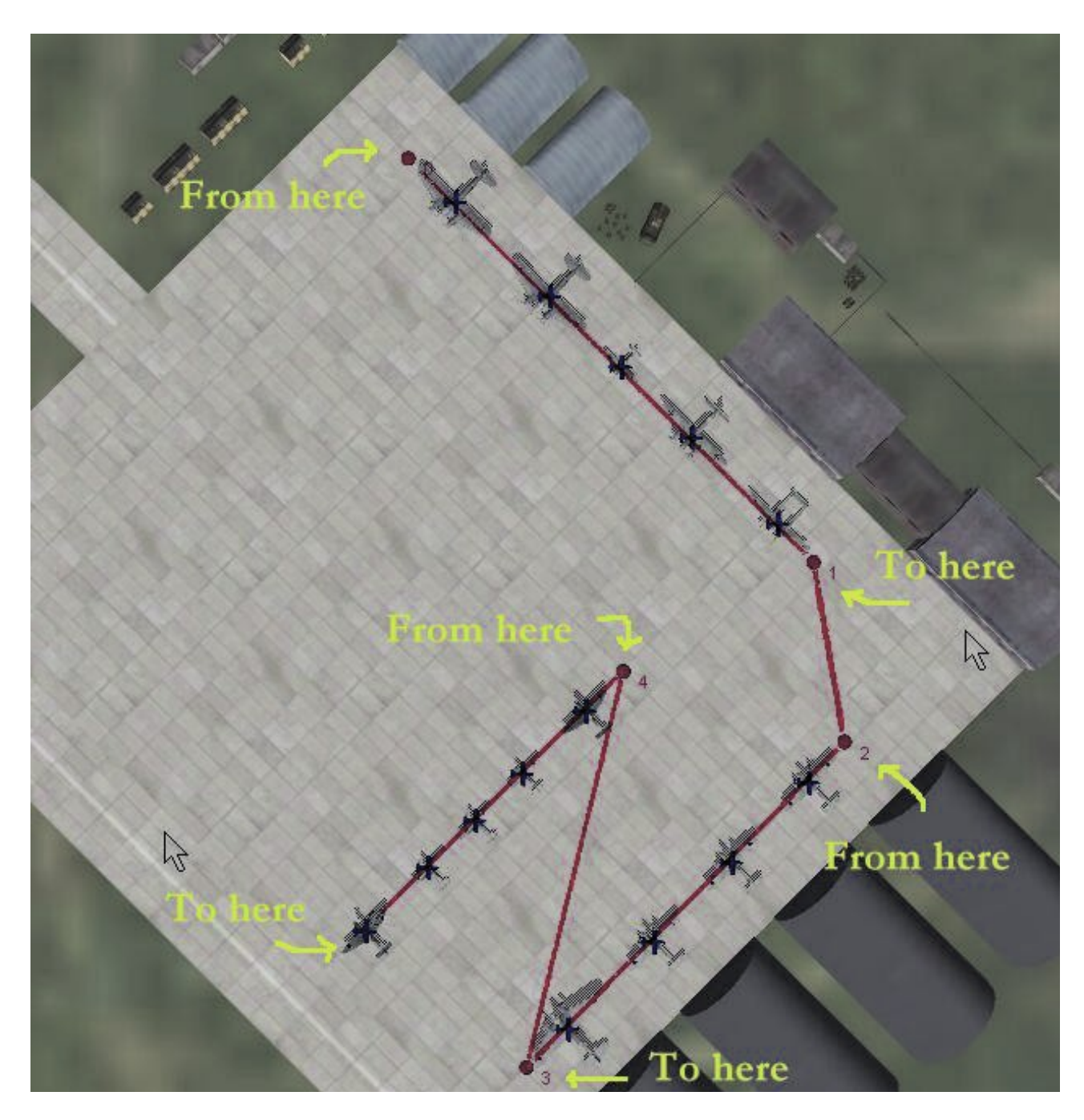

*Fig. 9*

### 2.1.6 Controllare il file initial.mis attraverso lo script **N1\_view\_base\_MB.pl**

Periodicamente potete controllare come sono piazzati gli oggetti, se l'orientamento è corretto e se avete predisposto correttamente le coppie di WP.

Per vedere una preview del vostro lavoro, lanciate lo script "**N1\_view\_base\_MB.pl**". Questo script leggerà il vostro file "initial.mis" e creerà un nuovo file chiamato "preview\_bases.mis". Caricate questo file nel FMB e controllate come sono piazzati gli oggetti. Questo script segnalerà un errore se avrete un numero dispari (non pari) di waypoints.

La preview mostrerà solo oggetti tedeschi, come se la base fosse sotto controllo Tedesco, in seguito il generatore piazzerà oggetti LW o VVS a seconda della missione.

Inoltre la preview mostra solo i "voli" e non gli oggetti statici inseriti come le contraeree (25mm AA RED) o gli altri oggetti statici (hangar ecc.).

Ricordate di continuare a lavorare sul file "initial.mis". E' un errore frequente caricare una preview, e quindi continuare ad aggiungere Ju 52, posti di parcheggio e decollo/atterraggio sul file di preview. La missione preview è solo questo, una missione per dare uno sguardo se i vostri waypoints saranno pronti per il generatore, il file importante è "initial.mis". Quindi, dopo aver controllato con la missione preview, ricordatevi di caricare nuovamente il file "initial.mis" per continuare a lavorare su questo.

L'immagine seguente (figura 10) mostra come appare un messaggio di errore quando provate a fare una preview e il numero totale dei waypoints è dispari (non pari). Quando ciò succede è necessario caricare "initial.mis" nel FMB e cercare dove risiede il problema. Un consiglio è quello di lanciare una preview ogni volta che finite di lavorare su un aeroporto. Così che se si verica un problema di WP dispari, il problema sarà sempre nell'ultima base su cui avete lavorato. Per di più, il messaggio di errore mostrerà qual è il numero della linea dove risiede l'errore di WP dispari, così se lo credete potrete cancellare manualmente quella linea, aprendo il file "initial.mis" con un editor di testo. (non consigliato, è preferibile controllare i WP nel FMB).

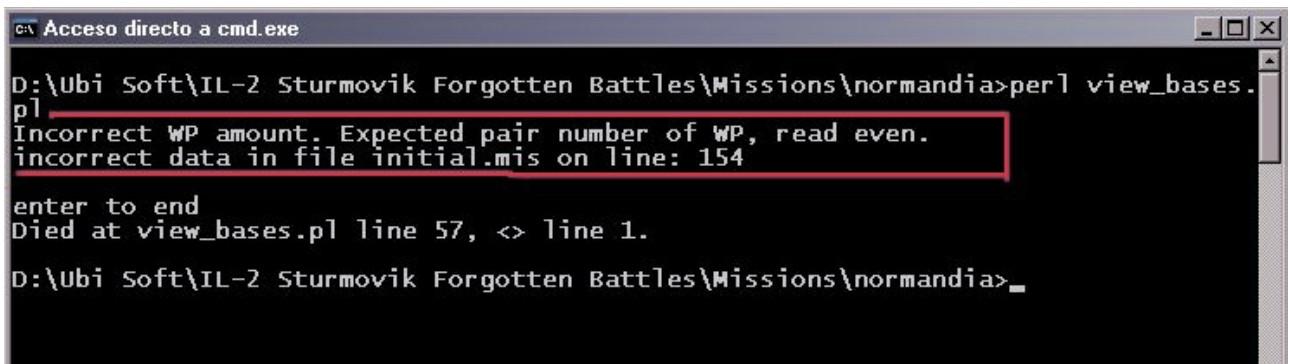

*Fig. 10*

Una volta che riteniamo completo il file initial.mis possiamo aprirlo con l'editor di testo notepad++, ed effettuare i seguenti controlli:

- selezionare il testo JU52 e contare le occorrenze, deve risultare un numero uguale alla somma degli aeroporti, degli aeroporti su testrunway, degli idroscali e delle portaerei.
- Selezionare la parola TAKEOFF e contare le occorrenze, deve risultare lo stesso numero.
- Selezionare la parola LANDING e contare le occorrenze, deve risultare lo stesso numero.

In questo modo siamo sicuri che ogni aeroporto/testrunway/idroscalo/portaerei dispone della sua "PISTA" e viceversa.

### 2.2 Seconda Fase

2.2.1 Ora siamo pronti per lanciare lo script **N1\_stage\_MB.pl**, il quale leggerà il nostro initial.mis.

L'esecuzione dello script **N1\_stage\_MB.pl** creerà i seguenti file:

- geo\_obj.data -contiene le coordinate e le informazioni generali del template
- red\_obj.mis -contiene le coordinate degli aeroporti red
- blue:obj.mis -contiene le coordinate degli aeroporti blue
- city.mis -contiene le coordinate e altre informazioni sulle città
- tank wp.mis -contiene le coordinate de possibili battaglie dinamiche
- road wp.mis -contiene le strade, le ferrovie e le rotte di navigazione
- aobj\_wp.mis -posizionamento di pezzi di artiglieria sulla mappa

I primi tre file non necessitano di modifiche, mentre gli altri quattro ne hanno bisogno, vediamo come.

2.2.2 Apriamo il file city.mis col FMB, noteremo che ci sono già degli oggetti statici in prossimità degli aeroporti, degli idroscali e delle portaerei, i quali sono stati insetiti dallo script **N1\_stage\_MB.pl** e non dobbiamo toccarli.

Ci occuperemo invece dell'arredamento e del posizionamento di obbiettivi nelle città e della possibilità di ricevere rifornimenti per vie diverse dall'aria.

La tabella seguente riassume le tipologie di "segnaposto" o di "voli" che dovremo usare all'occorrenza:

**I palloni vengono inseriti per classificare il tipo di bersaglio** 

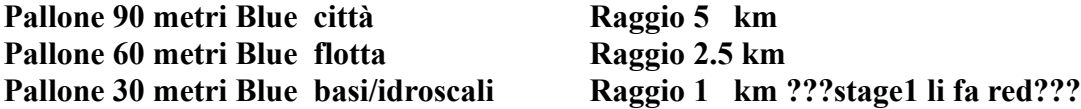

**Con le searchlight si definiscono contemporaneamente i target e la tipologia di SUM associata e definita dal colore:**

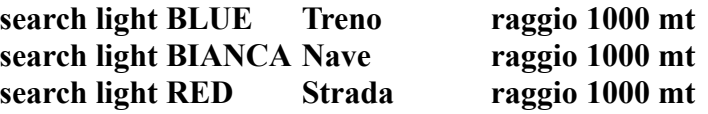

**Inserendo dei voli con quote diverse si inseriscono (possiamo usare i soliti A20 RED):**

**volo a 500 metri -> veicoli in linea (incolonnati) volo a 1000 metri -> veicoli ruotati di 90° in senso orario (affiancati) volo a 1500 metri -> Treni volo a 2000 metri -> Contraerea (pezzo singolo ogni 2 wp) volo a 2500 metri -> Navi in linea (incolonnate) volo a 3000 metri -> Pallone frenato (pezzo singolo ogni 2 wp)**

Prima di esaminare nel dettaglio questa tabella dobbiamo fare alcune considerazioni: la scelta di una città o il posizionamento di una flotta o base, può essere dettata anche dalla ricerca di una rispondenza storica, quindi andremo a posare il nostro "pallone" seguendo questo pensiero e non esclusivamente la nostra fantasia o la ricerca di un equilibrio di gioco.

2.2.3 Con un pallone da 90 metri BLUE andremo a definire una città, quindi lo posizioneremo nei pressi del centro. Nella città potremo costruire uno o più obbiettivi che dovranno risultare all'interno di un cerchio con **Raggio** di **5 km.**

Ogni obbiettivo sarà definito da una **searchlight** che avrà un colore diverso **BLUE, BIANCA o RED,** scegliendola secondo le possibilità offerte dalla mappa, e cioè se nella zona scelta c'è una ferrovia la metteremo BLUE, se invece c'è il mare (per esempio una zona portuale) la metteremo BIANCA ed infine se c'è una strada la metteremo RED.

Dobbiamo tenere mente che la searchlight ha un raggio di influenza di 1000 mt e quindi tutti gli oggetti che andremo ad inserire dovranno ricadere in questa area.

Le searchlight dovranno essere lontane tra loro almeno 2 Km, distanza evidenziata in figura dalla linea tratteggiata gialla.

L'immagine seguente anche se non è in scala corretta (figura 11), rappresenta le aree di influenza del pallone e delle tre searchlight. Possiamo notare che la searchlight a ore 2 rispetto al pallone, è di colore bianco perché può essere rifornita via mare, mentre le altre due sono RED.

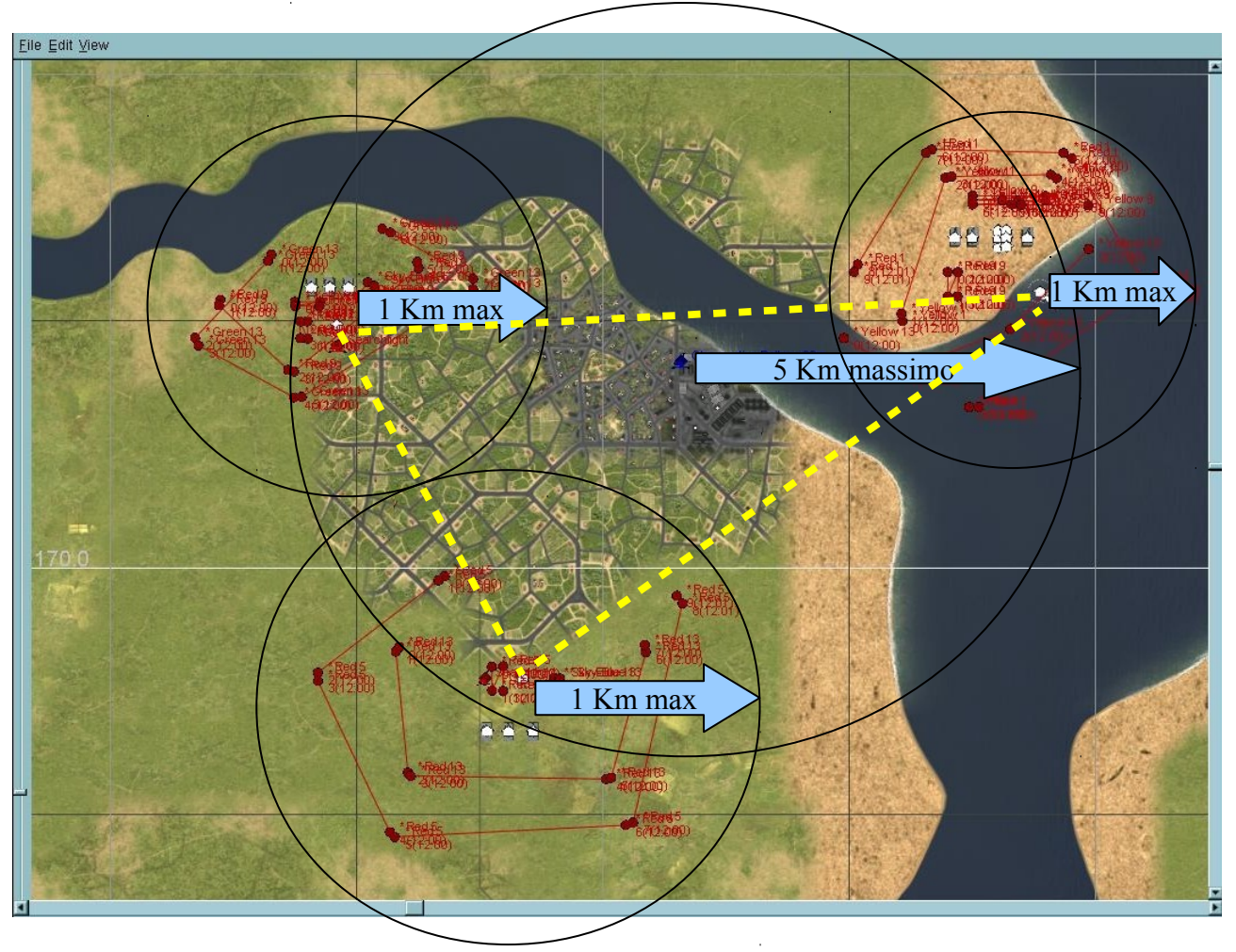

*Fig. 11*

Nella figura 12, possiamo vedere più in dettaglio, la zona a ore 2 rispetto al pallone della figura 11, quella con la searchlight BIANCA.

A questo livello di zoom della mappa, possiamo capire che ogni quadretto è 100x100 mt, e che la searchlight ha come coordinata orizzontale 97,8 Km e verticale 171,1 Km, quindi deduciamo che tutti gli oggetti sono compresi nell'area dell'immaginario cerchio di raggio 1 Km con centro sulla nostra searchlight.

Possiamo notare però che la searchlight non si trova al centro degli oggetti, spostata in basso a destra.

Questa scelta è dettata dalla natura della searchlight che è BIANCA e quindi prerogativa di rifornimento via mare.

La scelta migliore è metterla in acqua in modo che possa più agevolmente agganciare col suo "raggio di 1 Km" una rotta navale che passerà nei pressi e che avremo l'accortezza di costruire successivamente nel file road\_wp.mis che vedremo in seguito.

Quest'ultima considerazione va fatta anche nei casi di searchlight BLUE e RED che dovranno avere nel raggio di influenza rispettivamente una ferrovia o una strada.

Notare infine la disposizione dei voli e degli oggetti di arredo.

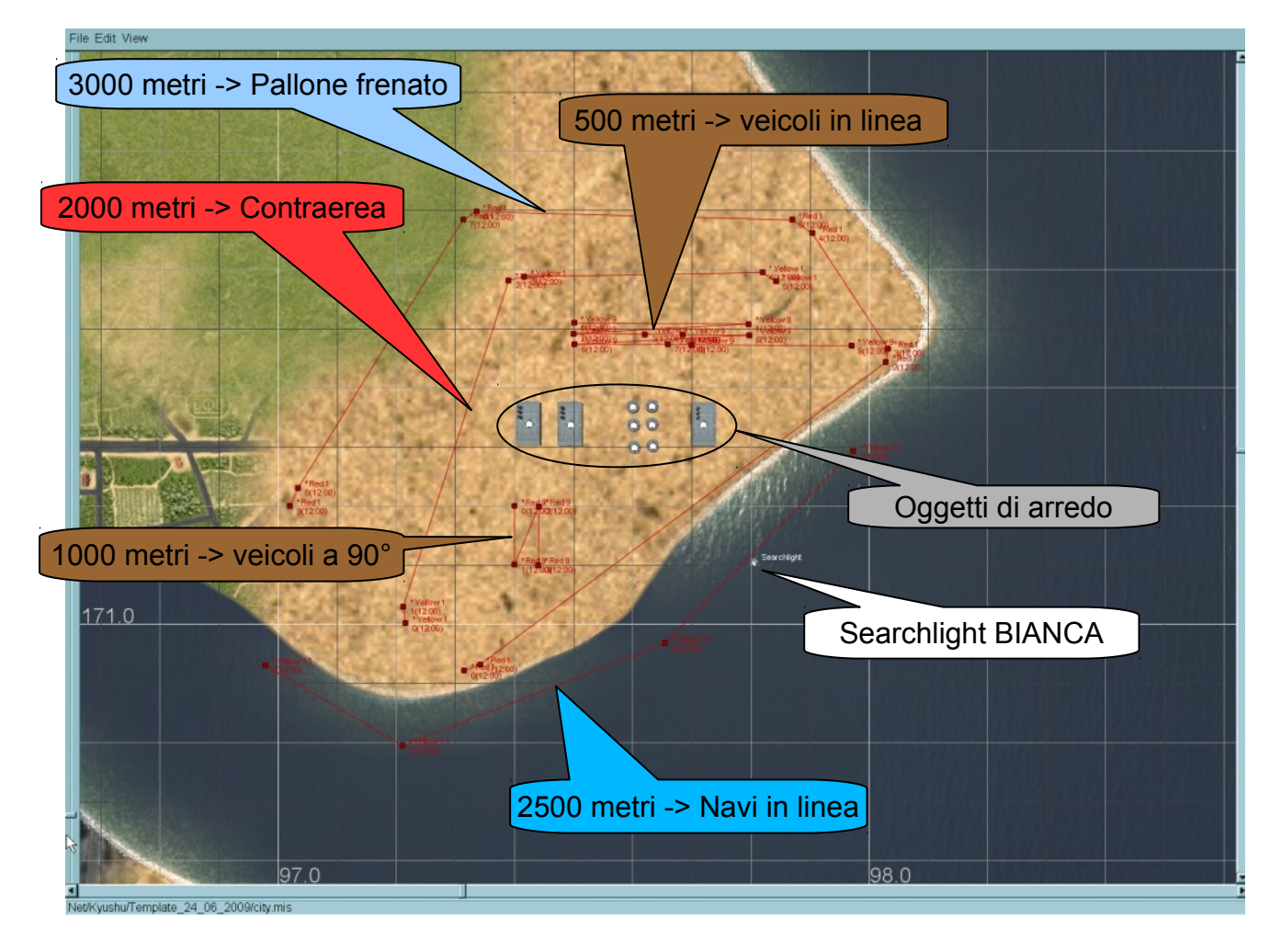

*Fig. 12*

2.2.4 Con un pallone da 60 metri BLUE andremo a definire una flotta da non confondere con la portaerei che abbiamo inserito nel initial.mis.

Al pallone affiancheremo una searchlight BIANCA che definisce ovviamente il tipo di rifornimento via mare.

Il tutto lo posiamo vedere nella figura 13, e per quanto possa sembrare troppo semplice, la cosa finisce qui.

La flotta che sarà inserita nel punto scelto sarà in navigazione, le navi verranno scelte in base a quelle presenti nel file aircrafts.data che vedremo in seguito e in base a una struttura (formazione navale) fissa, in cui se necessario, è possibile variare il numero di navi presenti.

E' importante tenere presente la posizione delle portaerei inserite nel file initial.mis per non creare un eccessivo traffico navale, considerando che la flotta sarà in movimento e come le portaerei hanno bisogno di ampi spazi di manovra quantificabili in 30Km nell'intorno del punto di inserimento (pallone da 60mt).

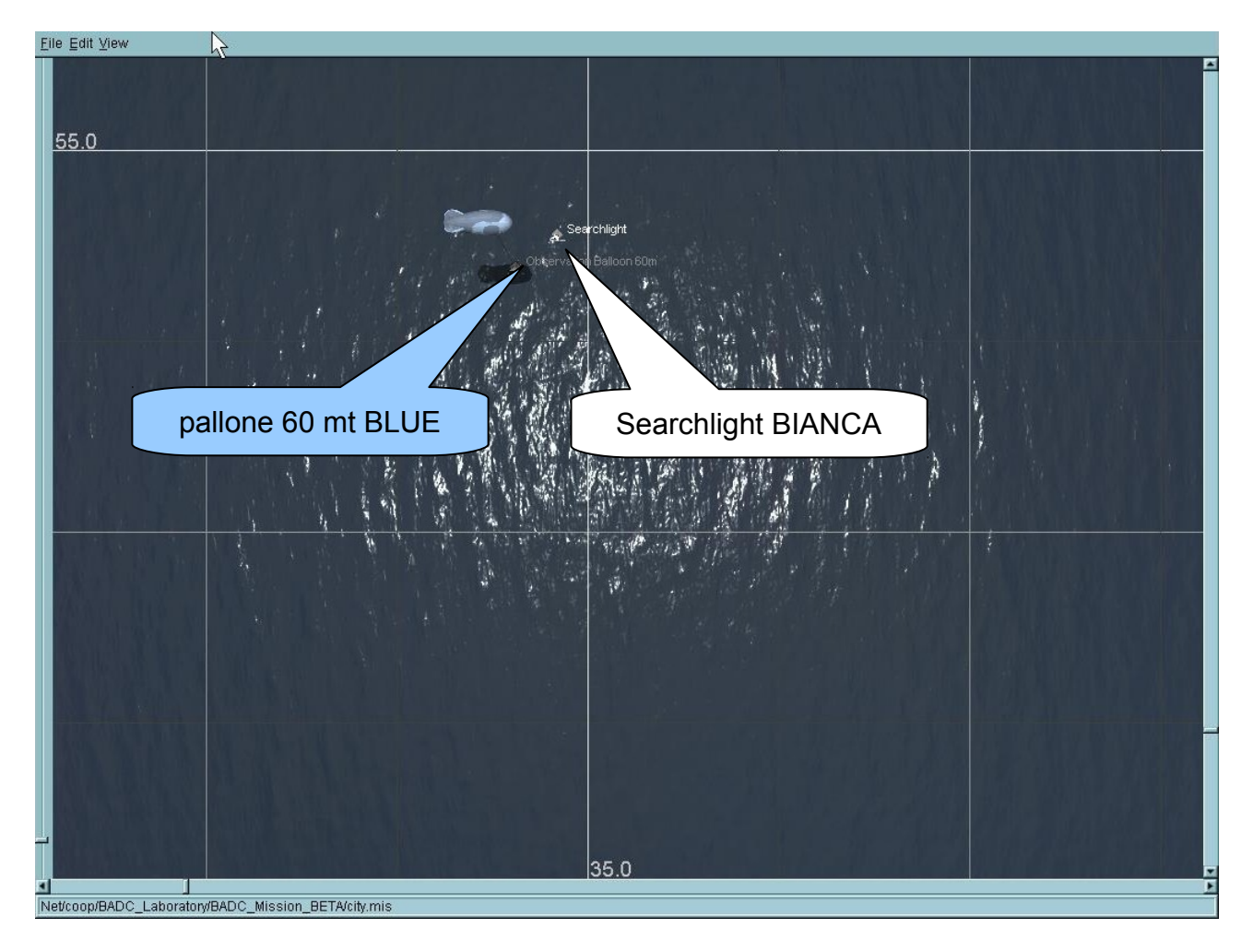

*Fig. 13*

2.2.5 Con un pallone da 30 metri BLUE avremo invece la possibilità di costruire in mezzo al nulla una ipotetica base segreta o quello che richiede la rispondenza storica. Nella figura 14 abbiamo rappresentato una diga con annessa centrale elettrica, lungo il corso di un fiume, naturalmente oltre a tutti gli oggetti di arredo, inseriremo i consueti voli necessari per ottenere quello che vogliamo. In questo caso il pallone sarà affiancato da una searchlight RED per ottenere un rifornimento della centrale via terra, presupponendo che nei dintorni ci sia una strada. Metteremo invece una searchlight BLUE se c'è una ferrovia, ed infine opteremo per una BIANCA solo se, come abbiamo accennato nel paragrafo 2.2.3, provvederemo in seguito a costruire nel file road\_wp.mis, una rotta navale che risalga il fiume.

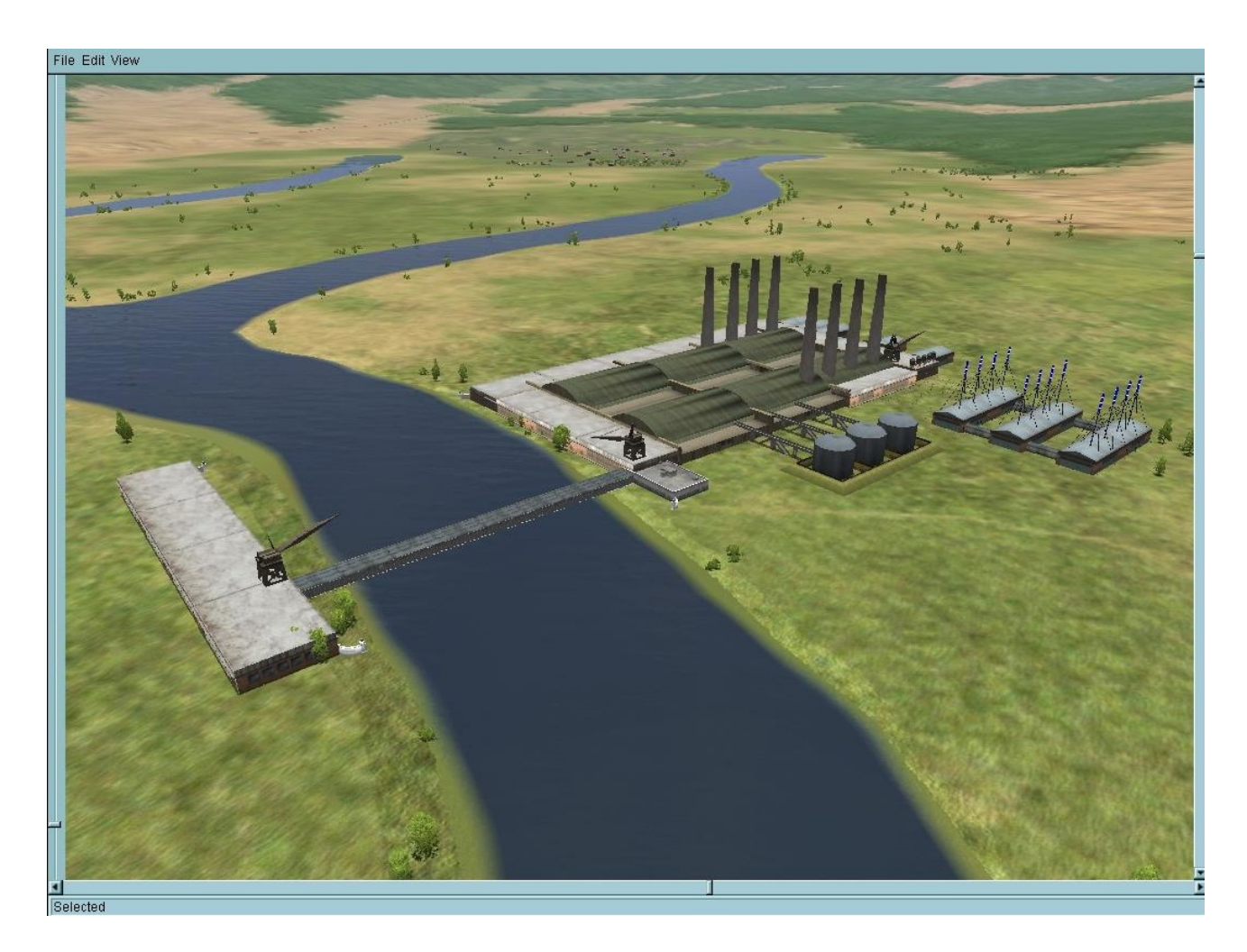

*Fig. 14*

### 2.2.6 Controllare il file city.mis attraverso lo script **N2\_view\_city\_MB.pl**

Periodicamente potete controllare come sono piazzati gli oggetti, se l'orientamento è corretto e se avete predisposto correttamente le coppie di WP.

Per vedere una preview del vostro lavoro, lanciate lo script "N<sub>2</sub> view city MB.pl". Questo script leggerà il vostro file "city.mis" e creerà un nuovo file chiamato "preview\_city.mis". Caricate questo file nel FMB e controllate come sono piazzati gli oggetti. Questo script segnalerà un errore se avrete un numero dispari (non pari) di waypoints.

La preview mostrerà solo oggetti tedeschi, come se la base fosse sotto controllo Tedesco, in seguito il generatore piazzerà oggetti LW o VVS a seconda della missione.

Una volta controllato, ricordatevi di ricaricare il file "city.mis" e continuate a lavorare su di esso.

2.2.7 Apriamo ora il **tank\_wp.mis** sempre col **FMB,** noteremo subiti che in ogni settore ci sono cinque **PzVA,** due BLUE due RED e uno BIANCO.

Questi tank sono stati inseriti automaticamente solo per evitare l'incombenza di farlo manualmente, ma devono essere **TUTTI maneggiati** spostandoli dove necessario ed eventualmente modificati nel COLORE e nel parametro HOLDFIRE.

La tabella seguente ci spiega l'utilizzo e il conseguente posizionamento dei tank con il corretto settaggio dei parametri.

**le seguenti tipologie di tank vanno usate nel mare o sulla terra da 2 a 4 secondo necessità ed evitando che sulla terra la linea retta che collega i tank attraversi i fiumi come evidenziato dai settori AL7/8.**

**PzVA BLUE con HOLDFIRE a 0 in mare (indica gruppo navale a difesa del settore di mare) PzVA RED con HOLDFIRE a 0 a terra (indica fortificazione a difesa del settore di terra) PzVA RED con HOLDFIRE a 100 nel bosco (indica fortificazione a difesa del settore di terra)** *la distanza tra le coppie di tank RED o BLUE deve essere superiore a 3km.*

**le seguenti tipologie di tank vanno usate lungo le coste a coppie uno in acqua e uno sulla spiaggia.**

**PzVA BIANCO con HOLDFIRE a 0 in acqua (indica fortificazione a difesa del settore costiero) PzVA BIANCO con HOLDFIRE a 100 a terra (indica fortificazione a difesa del settore costiero)** *la distanza tra i tank BIANCHI in acqua e quello in mare NON deve essere superione a 3km.*

Nella figura 15 possiamo vedere come abbiamo posizionato i nostri tank, potete notare che ne abbiamo eliminati un certo numero dove è stato ritenuto necessario.

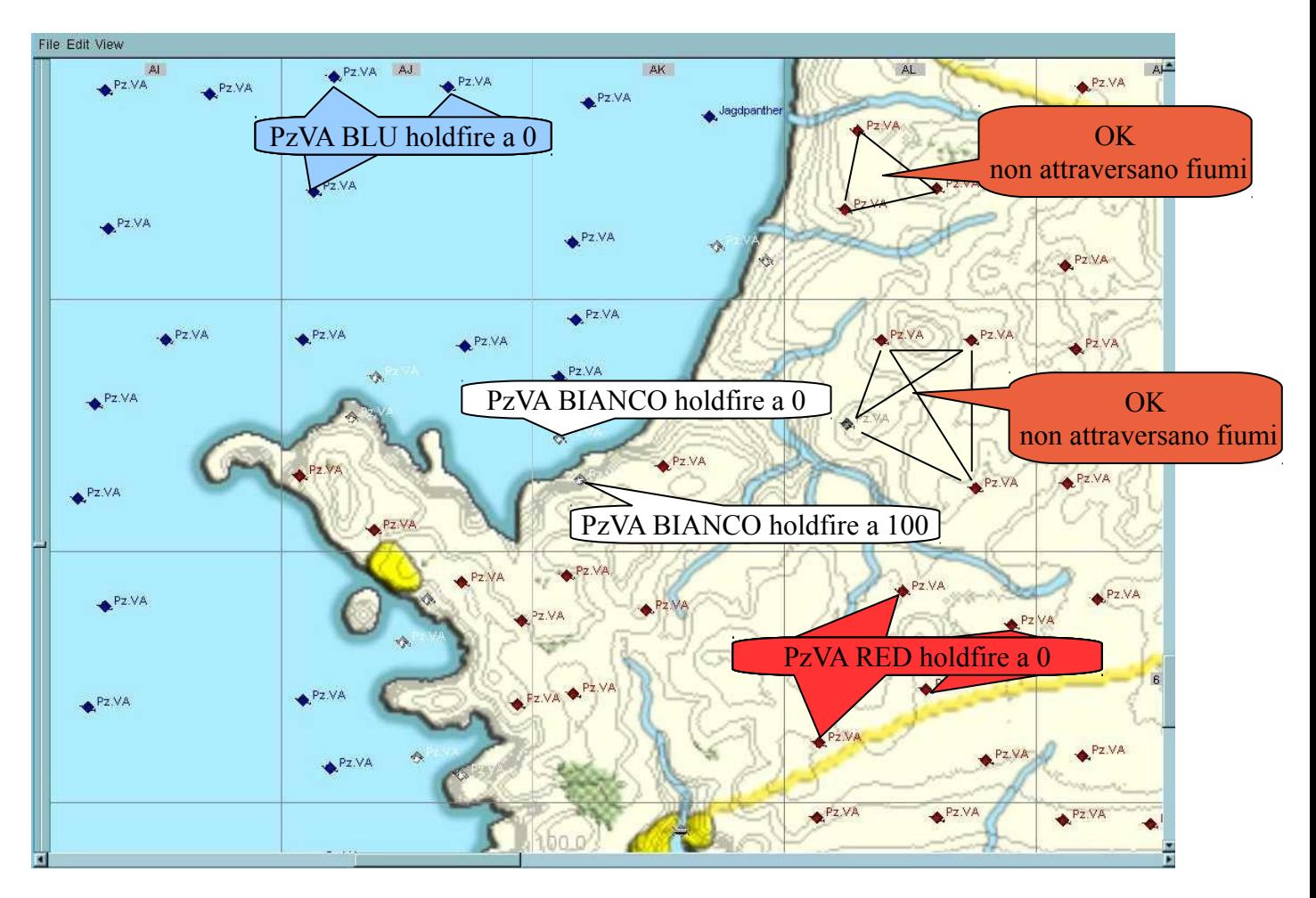

*Fig. 15*

2.2.8 Il file road\_wp.mis serve per "istruire" il sistema sulle infrastrutture e/o percorsi dove si muovono gli i mezzi/veicoli.

Sceglieremo quindi una automobile qualsiasi di colore RED con cui percorreremo tutte le strade presenti in mappa, con una locomotiva percorreremo tutte le ferrovie, e con una nave disegneremo delle rotte nel mare ricordandoci di passare nelle vicinanze dei SEARCHLIGHT BIANCHI che abbiamo inserito nel city.mis vedi paragrafi 2.2.3, 2.2.4 e 2.2.5.

Tutti gli incroci o i cambiamenti di rotta necessitano di un waypoint, le tratte posso essere spezzate o non continue per comodità, ma l'ultimo waypoint di una tratta deve coincidere con il primo dell'altra, operazione che va fatta con cura usando lo zoom sulla mappa.

La figura 16 è un esempio del file road wp.mis, e la tabella seguente è un comodo promemoria.

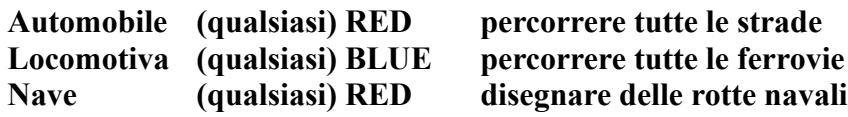

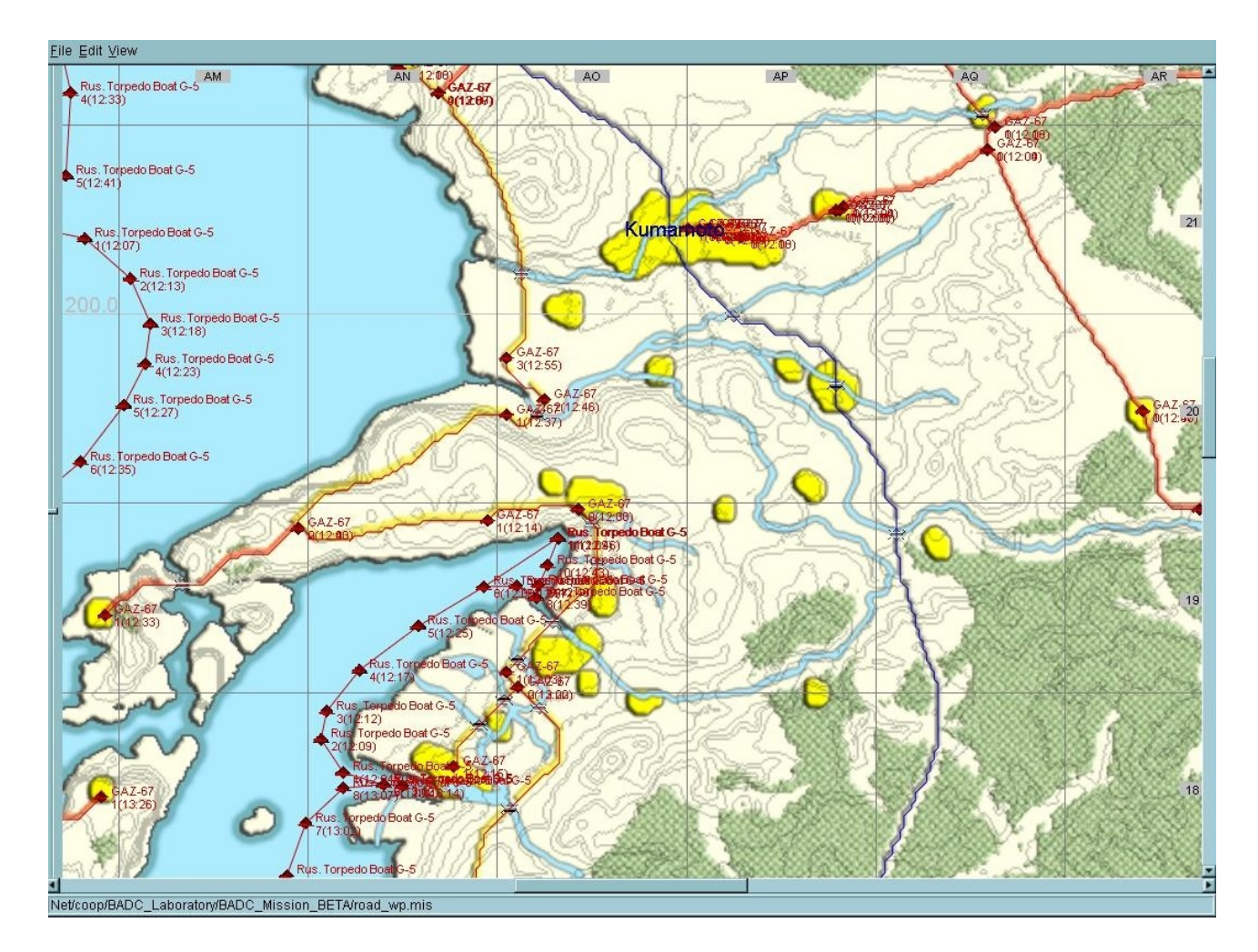

*Fig. 16*

Particolare attenzione va fatta mentre percorreremo con la macchina o con la locomotiva le nostre strade o ferrovie: in alcuni casi noteremo, ingrandendo molto la mappa, che la collocazione della traccia sulla strada/ferrovia non è corretta soprattutto su tratti (waypoint) molto lunghi, e per ovviare a questo bisogna dove necessario inserire un waypoint aggiuntivo.

 2.2.9 L'ultimo file che dovrà essere manipolato col FMB è **aobj\_wp.mis**, e possiamo vedere nella figura 17 un esempio di come dovrà risultare dopo aver inserito una artiglieria statica da 88 mm seguendo la tabella sottostante:

- **Artiglieria 88mm BLUE in mare**
- **Artiglieria 88mm BIANCA in città**
- **Artiglieria 88mm RED nelle campagne e nei boschi**

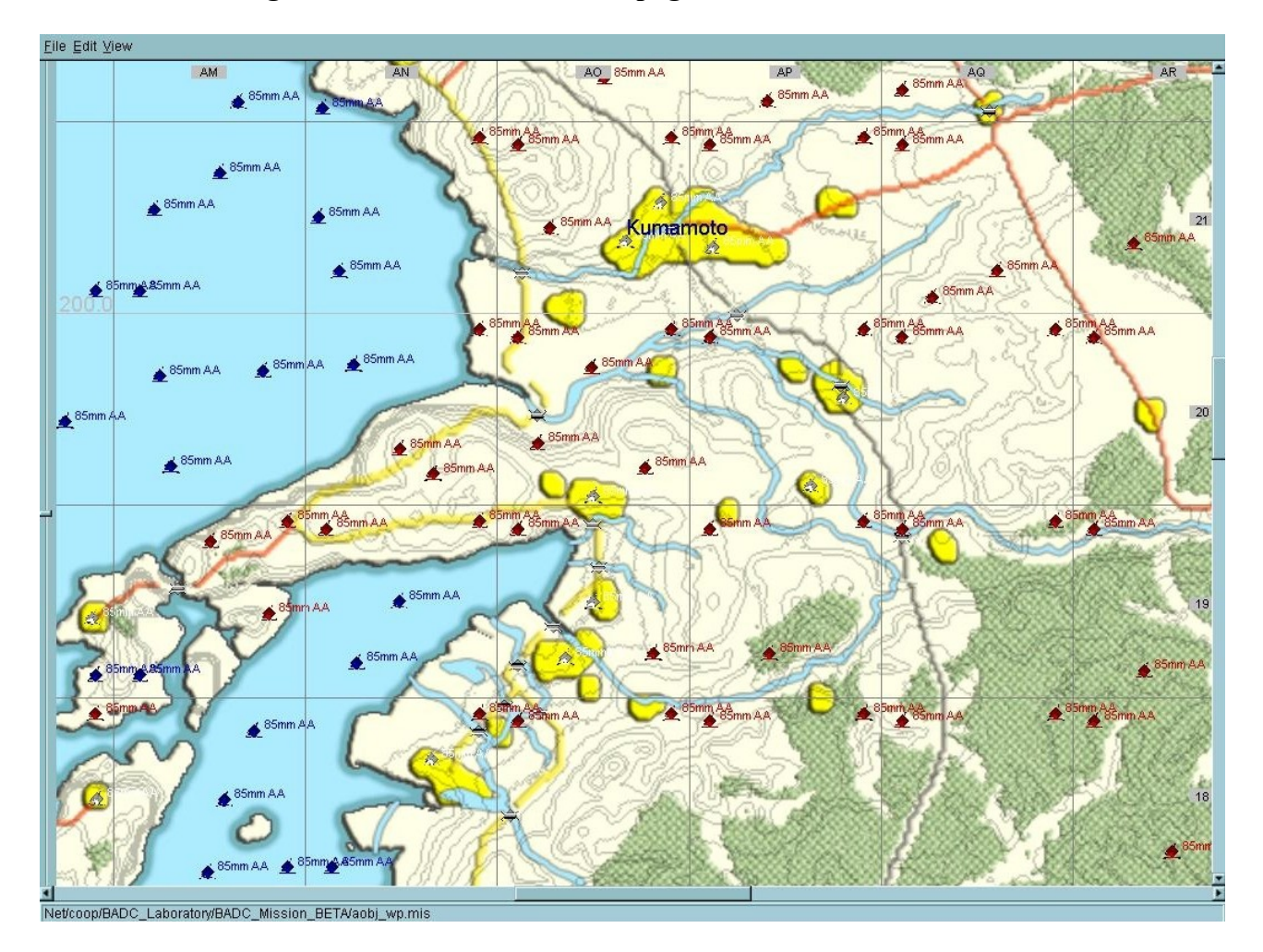

*Fig. 17*

# 2.3 Terza Fase

- 2.3.1 Lanciamo lo script **N2\_stage\_MB.pl** il quale creerà dei nuovi file:
	-

• **bridge.mis** contiene le coordinate e altre informazioni sui ponti

- **arch wp.data** contiene informazioni di ausilio al calcolo delle rotte
- **node** wp.data contiene informazioni di ausilio al calcolo delle rotte
- **tank ERROR.data** eventuali errori presenti nel file tank wp.mis

Nessuno di questi file necessita di modifiche manuali.

### 2.4 Quarta Fase

2.4.1 Prima di lanciare lo script **N3\_stage\_MB.pl** dobbiamo caricare un momento il file initial.mis e posizionare alcune bandierine BLUE e RED**,** a nostro piacimento, in modo da definire la linea del fronte che si avrà all'inizio della campagna. Potete tener presente la rispondenza storica, e dovreste tener presente la disposizione delle forze in campo (città, portaerei, flotte, basi e aeroporti).

Fatto questo possiamo lanciare il terzo script che creerà altri quattro file:

- frontline.mis contiene la fazione dei settori e la linea del fronte
- imap.data contiene informazioni ausiliare per la mappa web
- sector.data contiene informazioni sui settori
- sector test.mis file ausiliario di controllo dei target

Nessuno di questi file necessita di modifiche manuali.

# 3. Il file aircrafts.data

Questo file merita un capitolo a parte perché la sua costruzione non centra nulla con tutto quello che abbiamo visto finora.

Lo scriveremo con notepad++, utilizzando il FMB per ricavare dei dati necessari e possiamo dividerlo in sezioni:

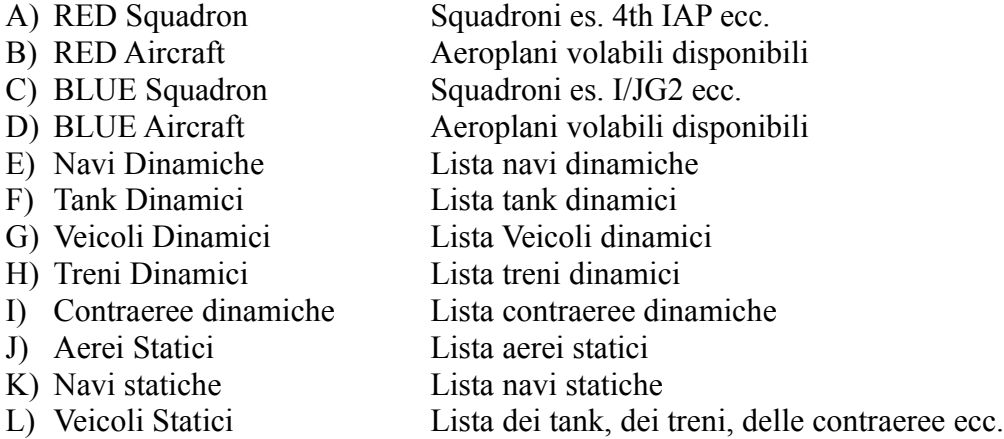

3.1 Per iniziare apriamo il FMB con una mappa qualsiasi meglio se di piccole dimensioni (per esempio online 1 summer), dove andremo a posizionare il nostro "aircraft" RED dinamico che ci interessa con un unico waypoint. Se l'aereo scelto dispone di loadout bisogna piazzare tanti aerei, ognuno col suo carico. Inoltre sceglieremo anche lo squadrone desiderato. La stessa cosa faremo con un aereo BLUE come è visibile nella figura seguente n.18.

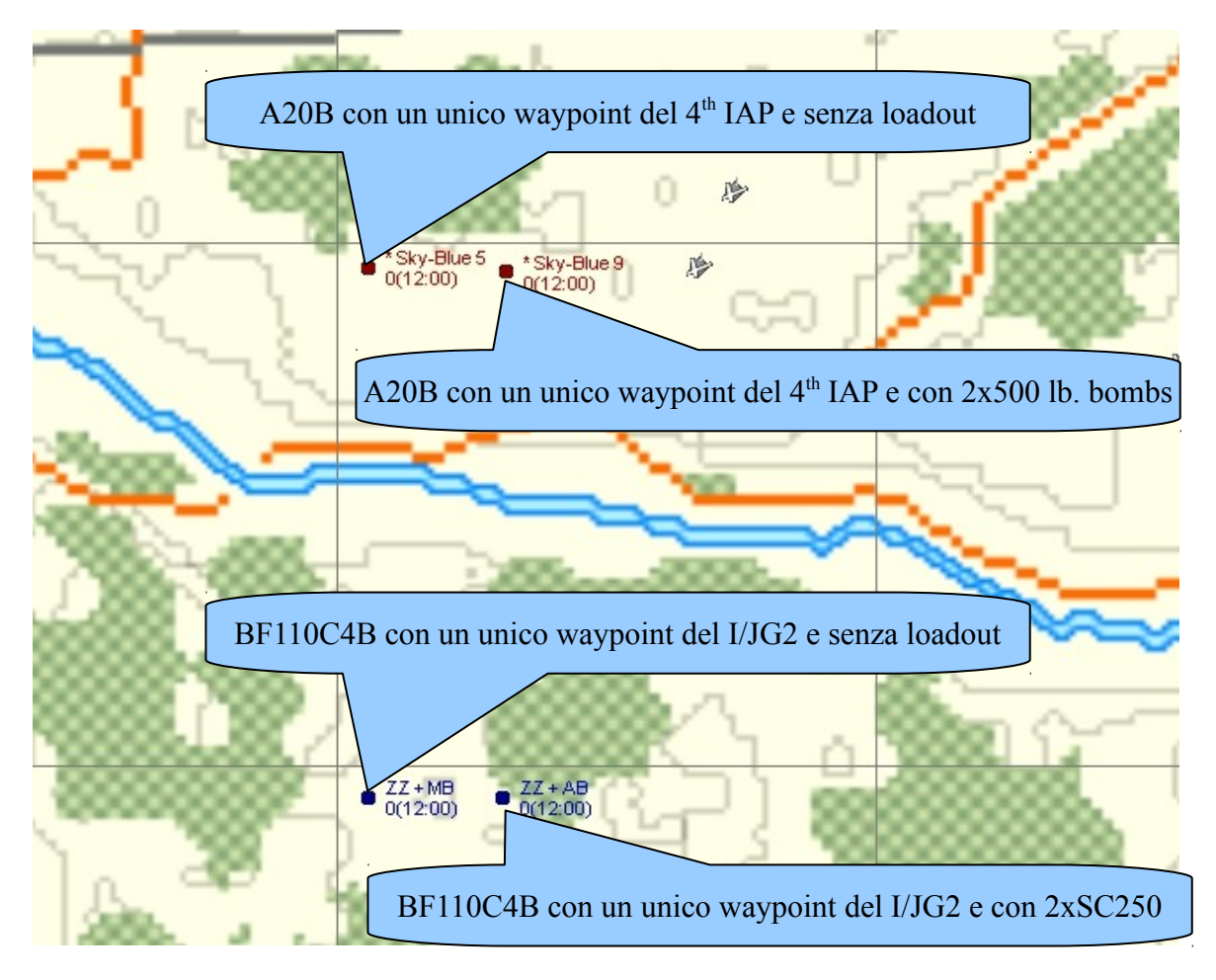

Fatto questo salviamo il nostro file con un nome a piacimento e per non creare confusione è consigliabile dare un nome che descriva il contenuto, come può essere "aircraft\_dinamic.mis". Apriamo questo file col notepad++ e cerchiamo [Wing], sotto il quale saranno elencati tutti gli squadroni uno per ogni aereo inserito. Nel nostro caso avremo:

[Wing] 4IAP21 4IAP22 I\_JG233 I\_JG230

Le ultime due cifre di ogni riga rappresentano l'identificativo del volo, e non vanno quindi considerate. Possiamo dedurre che i due A20B appartengono al 4thIAP il cui identificativo è "4IAP", mentre i BF110C4B appartengono al I/JG2 identificato con I\_JG2.

Continuando a leggere il file troveremo:

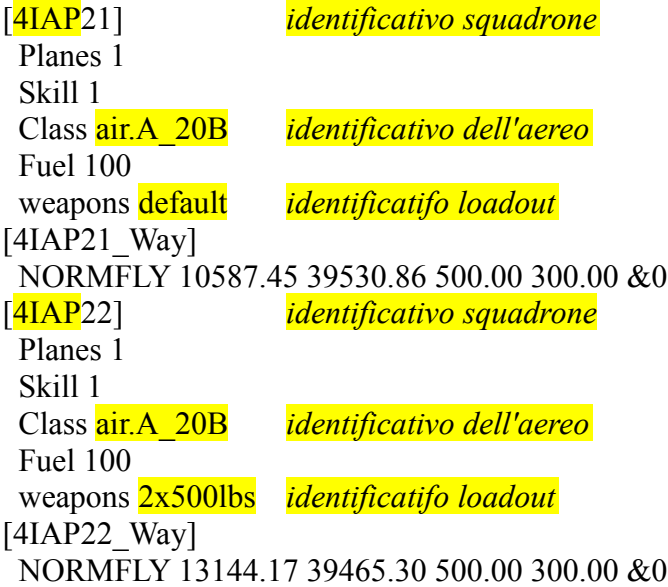

I dati che ci interessano sono l'identificativo dello squadrone, quello dell'aereo e il loadout. Lo stesso vale per i due BF110C4B BLUE.

 $[I$  JG233] Planes 1 Skill 1 Class air.BF 110C4B Fuel 100 weapons default  $[I$  JG233 Way] NORMFLY 10587.45 29402.30 500.00 300.00 &0  $\overline{1}$  JG2301 Planes 1 Skill 1 Class air.BF\_110C4B Fuel 100 weapons 2sc250 [I\_JG230\_Way] NORMFLY 13078.62 29402.30 500.00 300.00 &0

Ora sappiamo estrarre dal gioco le informazioni che ci servono per cominciare a scrivere il nostro aircrafts.data.

Dobbiamo però conoscere anche altri parametri che sono definiti nelle seguenti tabelle:

*Normal Plane Task Description*

 $BA = BOMBER ATTACK$ BAT = BOMBER ATTACK TORPEDO  $BD = BOMBER DEFEND (intercept enemy tanks)$ BDT = BOMBER DEFEND TORPEDO  $R = RECON$  $EBA = ESCORT BA$  $ESU = ESCORT SUM$  $EBD = ESCORT BD$  $ET = ESCORT TANKS$ ER = ESCORT RECON  $I = INTERCEPT$ SUM = SUPLY MISSION  $PT = PARTRUPS$  $TR = TRANSPORT SPECIAL PLANE$  $S = SPECIAL PLANE (aliante)$ *Navy Plane Task Description*  $NBA = BOMBER ATTACK$  NBAT = BOMBER ATTACK TORPEDO  $NBD = BOMBER DEFEND (intercept\, enw\, tanks)$  NBDT = BOMBER DEFEND TORPEDO  $NR = RECON$  NEBA = ESCORT BA NESU = ESCORT SUM (suministros) equivalent to EBA NEBD = ESCORT BD  $NET$  = ESCORT TANKS NER = ESCORT RECON  $NI = INTERCEPT$  (enemy recons, or enemy BA)

- NSUM= SUPLY MISSION
- $NPT = PARRATRUPS$
- $NS = SPECIAL PLANE (aliante)$

*Idro Plane Task Description*

IBA = BOMBER ATTACK IBAT = BOMBER ATTACK TORPEDO IBD = BOMBER DEFEND (intercept enemy tanks) IBDT = BOMBER DEFEND TORPEDO  $IR = RECON$  IEBA = ESCORT BA IESU = ESCORT SUM (suministros) equivalent to EBA  $IERD = ESCORT BD$  $IET = ESCORT TANKS$  IER = ESCORT RECON  $II = INTERCEPT$  (enemy recons, or enemy BA) ISUM = SUply Mission  $IPT = PARRATRUPS$ 

 $IS = SPECIAL PLANE (aliante)$ 

*Identificativo di Squadre e Categoria*

 xxx = sigla stato (es: rus, fra, pol, bri, hol, rnz, raa, faa, usa, usm, usn, ger, fin, ita, rom, hun, slk, jap, ijn )

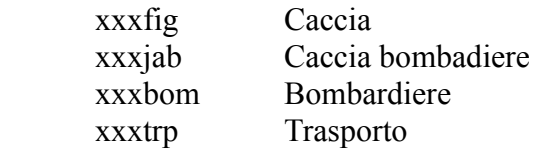

3.2 A questo punto possiamo cominciare a scrivere le prime informazioni sul nostro aircrafts.data, inserendo nell'ordine i punti A,B,C,D presenti all'inizio del capitolo 3. e cioè:

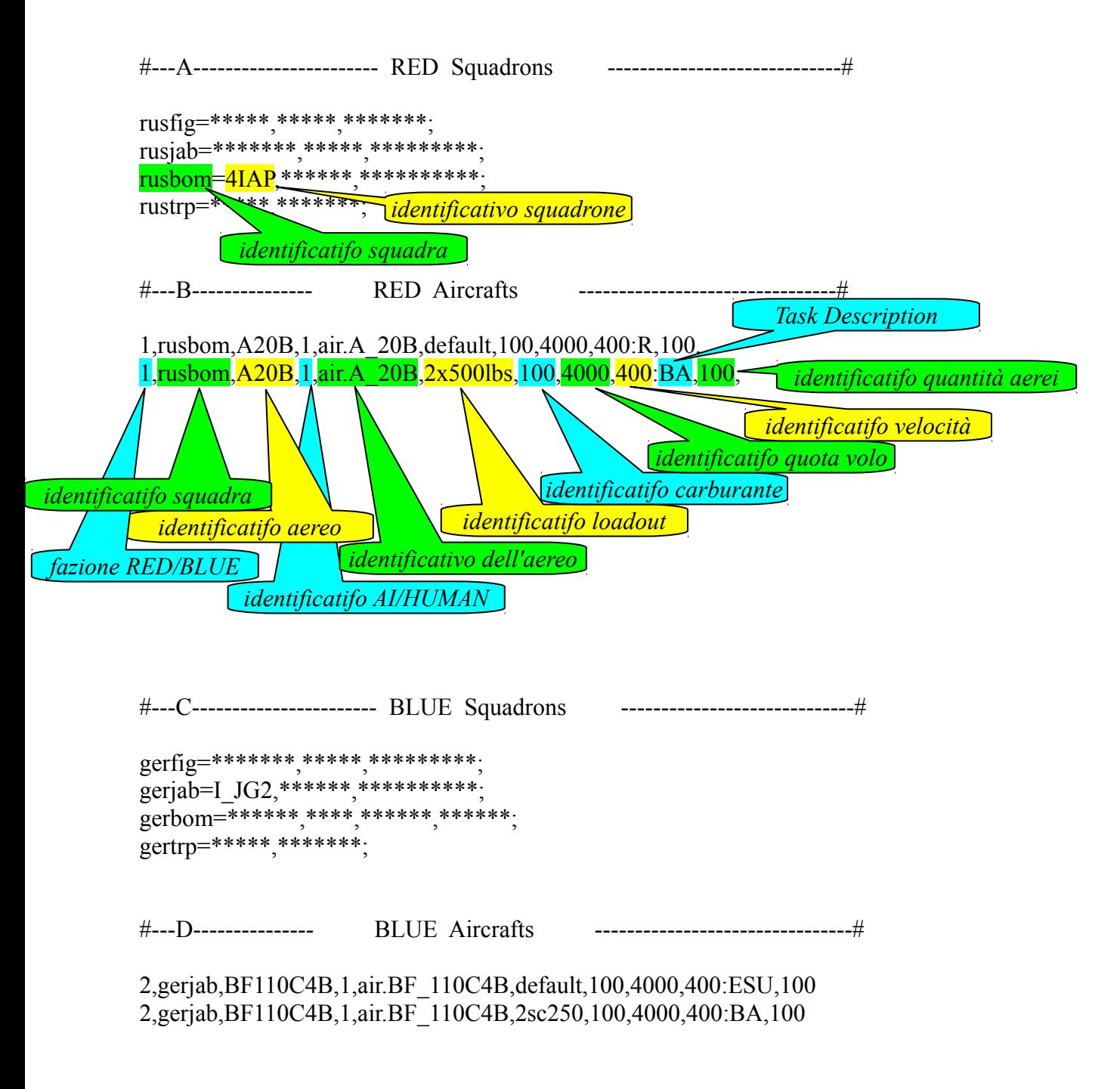

Di seguito abbiamo un altro esempio di come deve essere redatto il file nelle sezioni A e B che riguardano i RED e analogamente lo stessa cosa vale per i BLUE nelle sezioni C e D che andranno redatte di seguito, solo per ottenere una migliore lettura e chiarezza.

Notare la sintassi del codice, in cui il simbolo "#" anteposto ad una riga, la rende inattiva e possiamo quindi usarla per scrivere dei commenti o nascondere degli aeromobili. Naturalmente questo vale per tutte le righe del file, cioè anche nelle altre sezioni che vedremo in seguito.

Fare attenzione anche alla punteggiatura che deve essere rispettata.

 $\#$  Kyushu map  $\#$  06/10/2010

 $\#$  LG965

#----A----------------------- RED Squadrons -----------------------------#

usafig=USA\_FG\_035\_FS\_041z,USA\_FG\_054\_FS\_042z,USA\_FG\_015\_FS\_048z; usajab=USA\_BG\_042\_BS\_075z,USA\_BG\_030\_BS\_030z; usabom=USA\_BG\_XXX\_BS\_349z,USA\_BG\_003\_BS\_008z; usatrp=USA\_BG\_XXX\_BS\_349z,USA\_BG\_003\_BS\_008z;

#----B-------------- RED AIRCRAFTS -----------------------------#

1,usafig,F4U1D,1,air.F4U1D,default,100,4000,400:I,100, 1,usafig,F4U1D,1,air.F4U1D,default,100,4000,400:EBA,100, #1,usafig,F4U1D,1,air.F4U1D,default,100,4000,400:ESU,100, #1,usafig,F4U1D,1,air.F4U1D,default,100,4000,400:EBD,100, 1,usafig,F4U1D,1,air.F4U1D,default,100,4000,400:ET,100, 1,usafig,F4U1D,1,air.F4U1D,default,100,4000,400:ER,100, 1,usafig,F4U1D,1,air.F4U1D,default,100,4000,400:NI,100, 1,usafig,F4U1D,1,air.F4U1D,default,100,4000,400:NEBA,100, 1,usafig,F4U1D,1,air.F4U1D,default,100,4000,400:NESU,100, 1,usafig,F4U1D,1,air.F4U1D,default,100,4000,400:NEBD,100, 1,usafig,F4U1D,1,air.F4U1D,default,100,4000,400:NET,100, 1,usafig,F4U1D,1,air.F4U1D,default,100,4000,400:NER,100, 1,usajab,P38 DroopSnoot,1,air.P\_38DroopSnoot,default,100,4000,400:R,100, 1,usajab,P38 DroopSnoot,1,air.P\_38DroopSnoot,default,100,4000,400:BD,100, 1,usajab,P38 DroopSnoot,1,air.P\_38DroopSnoot,default,100,4000,400:EBA,100, 1,usajab,P38 DroopSnoot,1,air.P\_38DroopSnoot,default,100,4000,400:ESU,100, 1,usajab,P38 DroopSnoot,1,air.P\_38DroopSnoot,default,100,4000,400:EBD,100, 1,usajab,P38 DroopSnoot,1,air.P\_38DroopSnoot,default,100,4000,400:ET,100, 1,usabom,A20C,1,air.A\_20C,1xmk13,100,2500,400:BAT,100, 1,usabom,A20C,1,air.A\_20C,1xmk13,100,2500,400:BDT,100, 1,usatrp,C47-B,1,air.C\_47B,default,100,4000,400:SUM,100, 1,usatrp,C47-B,1,air.C\_47B,default,100,4000,400:PT,100,

#---C--------------- BLUE Squadrons ---------------#

japfig=IJA\_F\_L\_5z,IJA\_F\_S\_1z,IJA\_F\_S\_50z,IJN\_C\_Kaga\_FS,IJA\_F\_D\_2z,IJA\_F\_H\_38z; japjab=IJA\_F\_L\_5z,IJA\_F\_S\_1z,IJA\_F\_S\_50z,IJN\_C\_Kaga\_FS\_VT,IJN\_AG\_1\_VB,IJN\_AG\_6z; japbom=IJA\_F\_L\_5z,IJA\_F\_S\_1z,IJA\_F\_S\_50z,IJA\_F\_H\_38z,IJN\_C\_Kaga\_FS\_VB; japtrp=IJA\_F\_L\_5z,IJA\_F\_S\_1z,IJA\_F\_S\_50z,IJA\_F\_H\_38z,IJA\_F\_D\_2z,IJA\_F\_K\_8z;

#### #---D--------------- BLUE AIRCRAFTS -----------------------------#

2,japfig,A6M5A,1,air.A6M5A,default,100,4000,400:EBA,100, 2,japfig,A6M5A,1,air.A6M5A,default,100,4000,400:ESU,100, 2,japfig,A6M5A,1,air.A6M5A,default,100,4000,400:EBD,100, 2,japfig,A6M5A,1,air.A6M5A,default,100,4000,400:ET,100, 2,japfig,A6M5A,1,air.A6M5A,default,100,4000,400:ER,100, 2,japfig,A6M5A,1,air.A6M5A,default,100,4000,400:I,100, 2,japfig,A6M5A,1,air.A6M5A,default,100,4000,400:NEBA,100, 2,japfig,A6M5A,1,air.A6M5A,default,100,4000,400:NESU,100, 2,japfig,A6M5A,1,air.A6M5A,default,100,4000,400:NEBD,100, 2,japfig,A6M5A,1,air.A6M5A,default,100,4000,400:NET,100, 2,japfig,A6M5A,1,air.A6M5A,default,100,4000,400:NER,100, 2,japfig,A6M5A,1,air.A6M5A,default,100,4000,400:NI,100, 2,japjab,KI84-IA,1,air.KI\_84\_IA,2x250,100,4000,400:BD,100, 2,japjab,KI84-IA,1,air.KI\_84\_IA,2x250,100,4000,400:EBA,100, 2,japjab,KI84-IA,1,air.KI\_84\_IA,2x250,100,4000,400:ESU,100, 2,japjab,KI84-IA,1,air.KI\_84\_IA,2x250,100,4000,400:EBD,100, #2,japjab,KI84-IA,1,air.KI\_84\_IA,2x250,100,4000,400:ET,100, #2,japjab,KI84-IA,1,air.KI\_84\_IA,2x250,100,4000,400:ER,100, #2,japjab,KI84-IA,1,air.KI\_84\_IA,2x250,100,4000,400:I,100, 2,japbom,G4M1-11,1,air.G4M1\_11,1x5002x250,100,4000,400:BA,100, 2,japbom,G4M1-11,1,air.G4M1\_11,1x5002x250,100,4000,400:BD,100, 2,japbom,G4M1-11,1,air.G4M1\_11,1xtyp91,100,4000,400:BAT,100, 2,japbom,G4M1-11,1,air.G4M1\_11,1xtyp91,100,4000,400:BDT,100, 2,japbom,H8K1,1,air.H8K1,8x250,100,4000,400:IBA,100, 2,japbom,H8K1,1,air.H8K1,2x4512,100,2500,400:IBAT,100, 2,japbom,H8K1,1,air.H8K1,8x250,100,4000,400:IBD,100, 2,japbom,H8K1,1,air.H8K1,2x4512,100,2500,400:IBDT,100, #2,japbom,H8K1,1,air.H8K1,default,100,4000,400:IR,100, 2,japtrp,H8K1,1,air.H8K1,default,100,2000,400:ISUM,100,

3.3 Navi Dinamiche

Apriamo il FMB e la mappa online 12 islands dove questa volta metteremo i nostri mezzi navali, scegliendoli secondo le 5 categorie esposte nella seguente tabella e mostrato in figura 19, dove possiamo vedere che abbiamo scelto 2 portaerei (AF) e un mezzo navale per ogni categoria restante. Ogni mezzo ha due WP casuali, perchè se ne mettiamo uno solo, come facevamo per gli aerei, il FMB non ci permette di salvare il file.

- **AF** Portaerei
- **HE** Heavy Fighter Ship
- **LI** Light Fighter Ship
- **SP** Ship
- **TR** tanker e transport

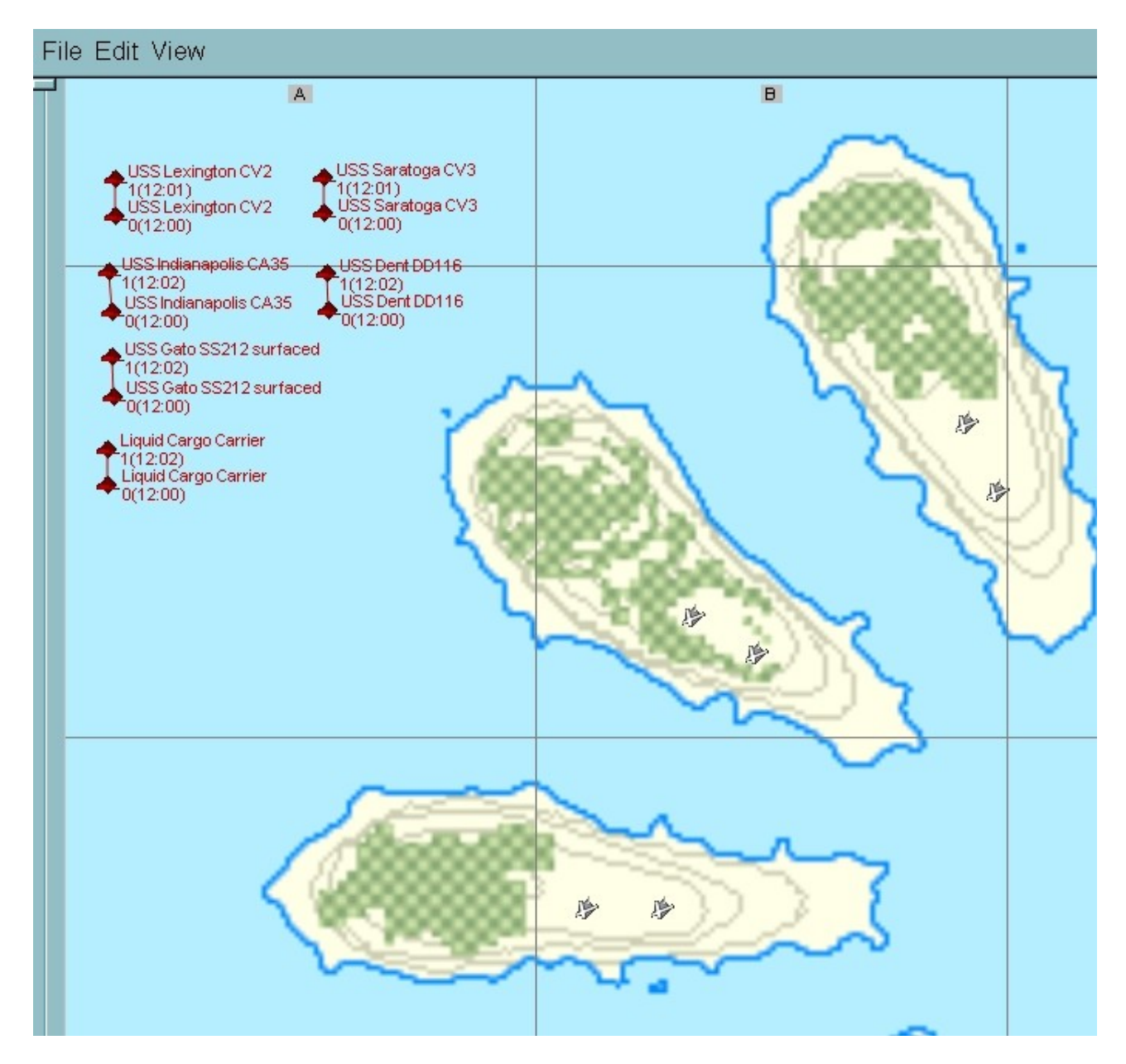

*Fig.19*

Fatto questo salviamo il nostro file con un nome a piacimento e per non creare confusione è consigliabile dare un nome che descriva il contenuto, come può essere "ship\_dinamic.mis".

Apriamo questo file col notepad++ e cerchiamo [Chiefs], sotto il quale saranno elencati tutte le ships inserite col FMB e visibili nella figura 19. Nel nostro caso avremo:

[Chiefs]

- 0 Chief Ships.USSLexingtonCV2 1 0 2 1.0
- 1\_Chief Ships.USSSaratogaCV3 1 0 2 1.0
- 2\_Chief Ships.USSIndianapolisCA35 1 0 2 1.0
- 3 Chief Ships.USSDentDD116 1 0 2 1.0
- 4 Chief Ships.USSGatoSS212\_Srf 1 0 2 1.0
- 5 Chief Ships.Tanker 1 0 2 1.0

La parte evidenziata in giallo è quello che ci interessa conoscere e che identifica il nome della nave nel gioco, e con cui scriveremo parte del codice da inserire nella sezione E del nostro aircrafts.data e che possiamo vedere di seguito:

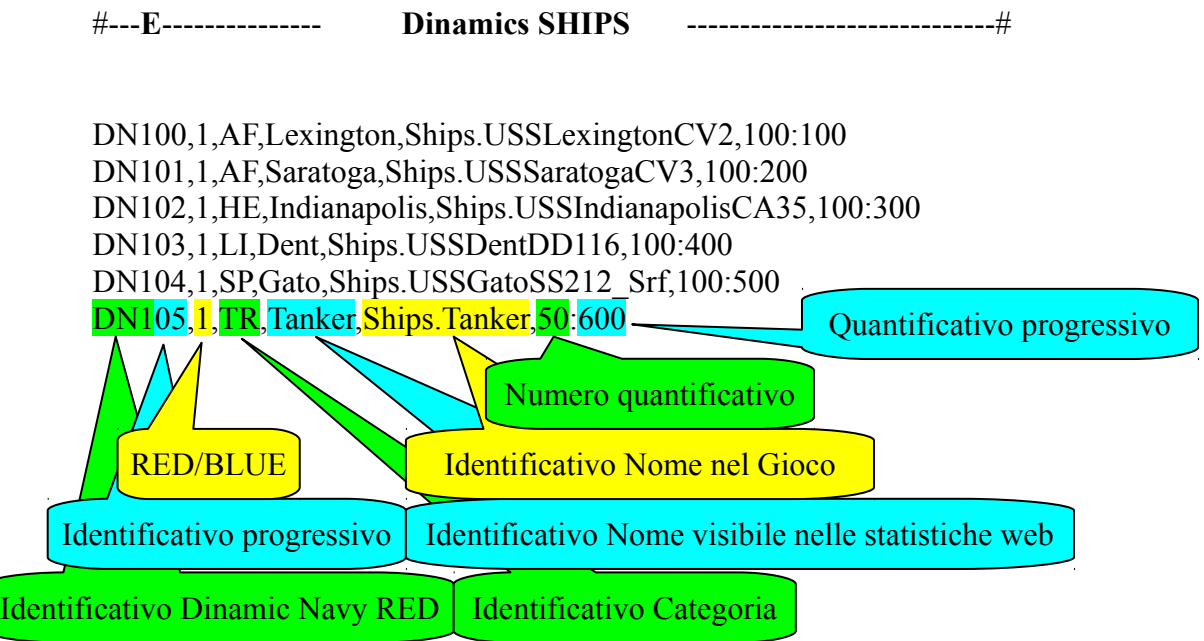

Ogni riga definisce quindi un mezzo navale, nella sesta riga qui sopra è spiegato nel dettaglio ogni singolo parametro.

Qui sotto possiamo vedere un esempio di mezzi navali dinamici RED nel primo gruppo (DN1) e BLUE nel secondo (DN2).

DN100,1,AF,USSLexingtonCV2,Ships.USSLexingtonCV2,100:100 DN101,1,AF,USSEssexCV9,Ships.USSEssexCV9,100:200 DN102,1,AF,HMSIllustriousCV,Ships.HMSIllustriousCV,100:300 DN103,1,HE,USSBBGeneric,Ships.USSBBGeneric,100:400 DN104,1,HE,USSIndianapolisCA35,Ships.USSIndianapolisCA35,100:500 DN105,1,LI,USSWardDD139,Ships.USSWardDD139,50:550 DN106,1,LI,USSDentDD116,Ships.USSDentDD116,50:600 DN107,1,SP,Tramp,Ships.Tramp,60:660 DN108,1,SP,Tashkent,Ships.Tashkent,60:720 DN109,1,TR,Tanker,Ships.Tanker,60:780 DN110,1,TR,Tral,Ships.Tral,40:820 DN200,2,AF,IJNAkagiCV,Ships.IJNAkagiCV,100:100 DN201,2,AF,IJNZuikakuCV,Ships.IJNZuikakuCV,100:200 DN202,2,AF,HMSIllustriousCV,Ships.HMSIllustriousCV,100:300 DN203,2,HE,USSBBGeneric,Ships.USSBBGeneric,100:400 DN204,2,HE,USSIndianapolisCA35,Ships.USSIndianapolisCA35,100:500 DN205,2,LI,USSWardDD139,Ships.USSWardDD139,50:550 DN206,2,LI,USSDentDD116,Ships.USSDentDD116,50:600 DN207,2,SP,Tramp,Ships.Tramp,60:660 DN208,2,SP,Tashkent,Ships.Tashkent,60:720

DN209,2,TR,Tanker,Ships.Tanker,60:780

DN210,2,TR,Tral,Ships.Tral,40:820

Per i mezzi anfibi e da sbarco e solo per loro, dobbiamo usare un Identificativo Dinamico Navy diverso, cioè per i RED DN3 mentre per i BLUE DN4, al contempo le categorie possibili per i mezzi da sbarco possono esser solo **HE** e **LI** per poter definire mezzi che hanno un fuoco pesante o leggero.

Di seguito un esempio:

- Anfibi Dinamici "DN3" (Dinamic Veicle) Red
- Anfibi Dinamici "DN4" (Dinamic Veicle) Blue
- LEGENDA: LI=Non/poco armato HE=Armato

DN300,1,LI,Anfibio,Ships.DUKW\_WAT:100 DN301,1,HE,Sbarco,Ships.LVT\_2WAT:100

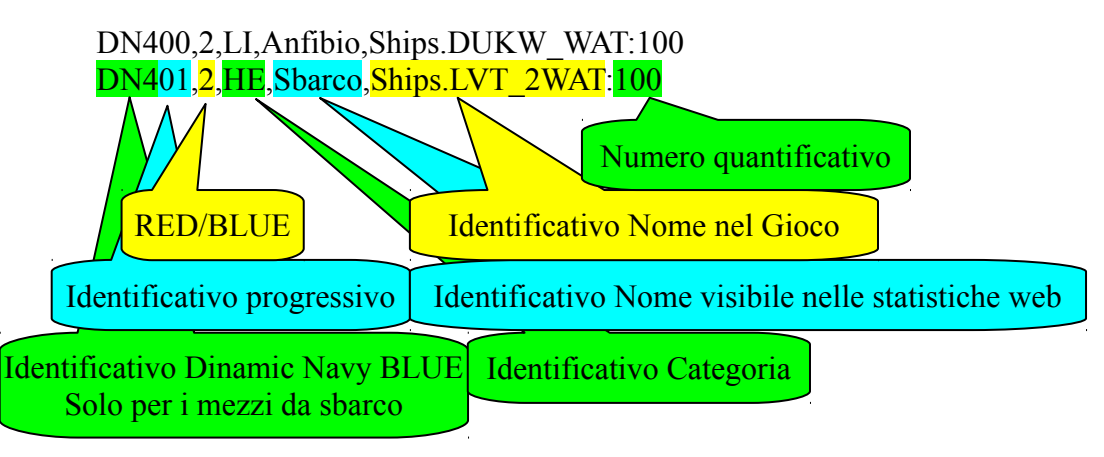

### 3.4 Tank Dinamici

Apriamo il FMB e la mappa online 1 Summer dove questa volta metteremo i nostri tank, scegliendoli per la categorie **HE** (heavy) dal gruppo **Armor** e per la categoria **LI** (light) dal gruppo **Vehicles**, come per esempio è mostrato in figura 20. Queste scelte vanno fatte sulla base delle nostre esigenze di ricostruzione storica e da quelle offerte da gioco, ma possiamo anche per esempio prendere dei carriarmati pesanti dal gruppo Armor per la categoria HE e dei carriarmati leggeri sempre dal gruppo Armor per la categoria LI, cercando al contempo di mantenere un equilibrio di gioco tra le due fazioni, scegliendo mezzi opponenti più o meno equivalenti. Possiamo inoltre scegliere i "3x" in modo che vengono posizionati tre pezzi "in formazione". Ognuno ha due WP casuali, perché se ne mettiamo uno solo, come facevamo per gli aerei, il FMB non ci permette di salvare il file.

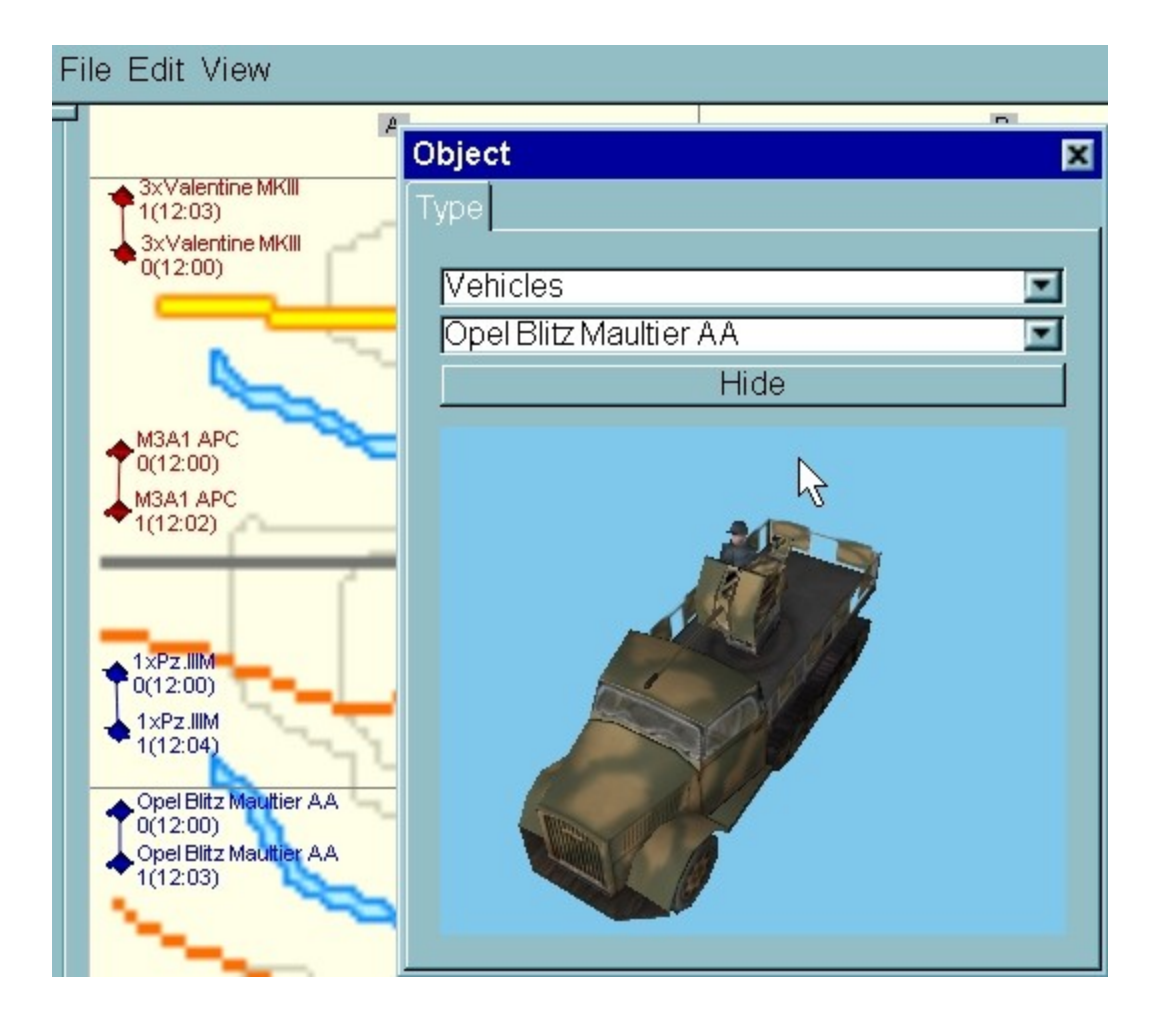

*Fig. 20*

Fatto questo salviamo il nostro file con un nome a piacimento e per non creare confusione è consigliabile dare un nome che descriva il contenuto, come può essere "tank\_dinamic.mis".

Apriamo questo file col notepad++ e cerchiamo [Chiefs], sotto il quale saranno elencati tutte i tanks inserite col FMB e visibili nella figura 20. Nel nostro caso avremo:

[Chiefs]

 0\_Chief Armor.3-ValentineII 1 1\_Chief Vehicles.M3A1\_APC 1 2<sup>-</sup>Chief **Armor.1-PzIIIM** 2

4\_Chief Vehicles.OpelBlitzMaultierAA 2

Qui sotto possiamo vedere un esempio di tank dinamici RED nel primo gruppo (DT1) e BLUE nel secondo (DT2).

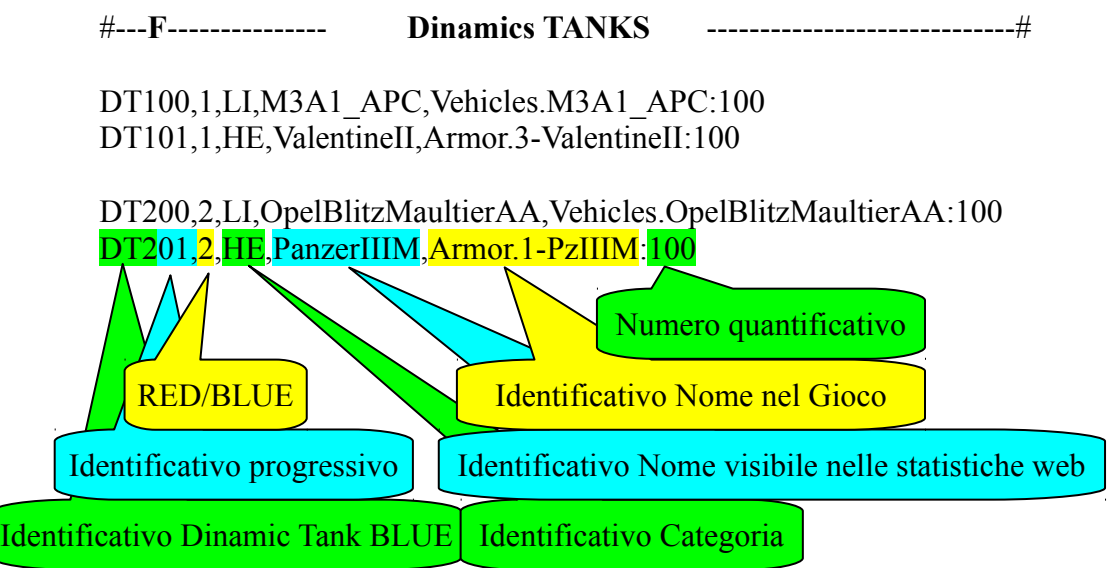

### 3.5 Veicoli Dinamici e Convogli Dinamici

Iniziamo col definire che i **veicoli dinamici** hanno come identificativo DV1 i RED e DV2 i BLUE, mentre i **convogli dinamici** usano DV3 per i RED e DV4 per i BLUE.

Apriamo il FMB e la mappa online 1 Summer dove questa volta metteremo i nostri veicoli, scegliendoli per la categorie **VE** (veicoli non armati) dal gruppo **Vehicles** e per la categoria **AR** (veicoli armati) dal gruppo **Vehicles.**

Inseriremo anche, sempre prendendoli dal gruppo **Vehicles**, dei convogli di mezzi scegliendoli secondo le due categorie **CO** (comando) e **TR** (trasporto) come per esempio è mostrato in figura 21.

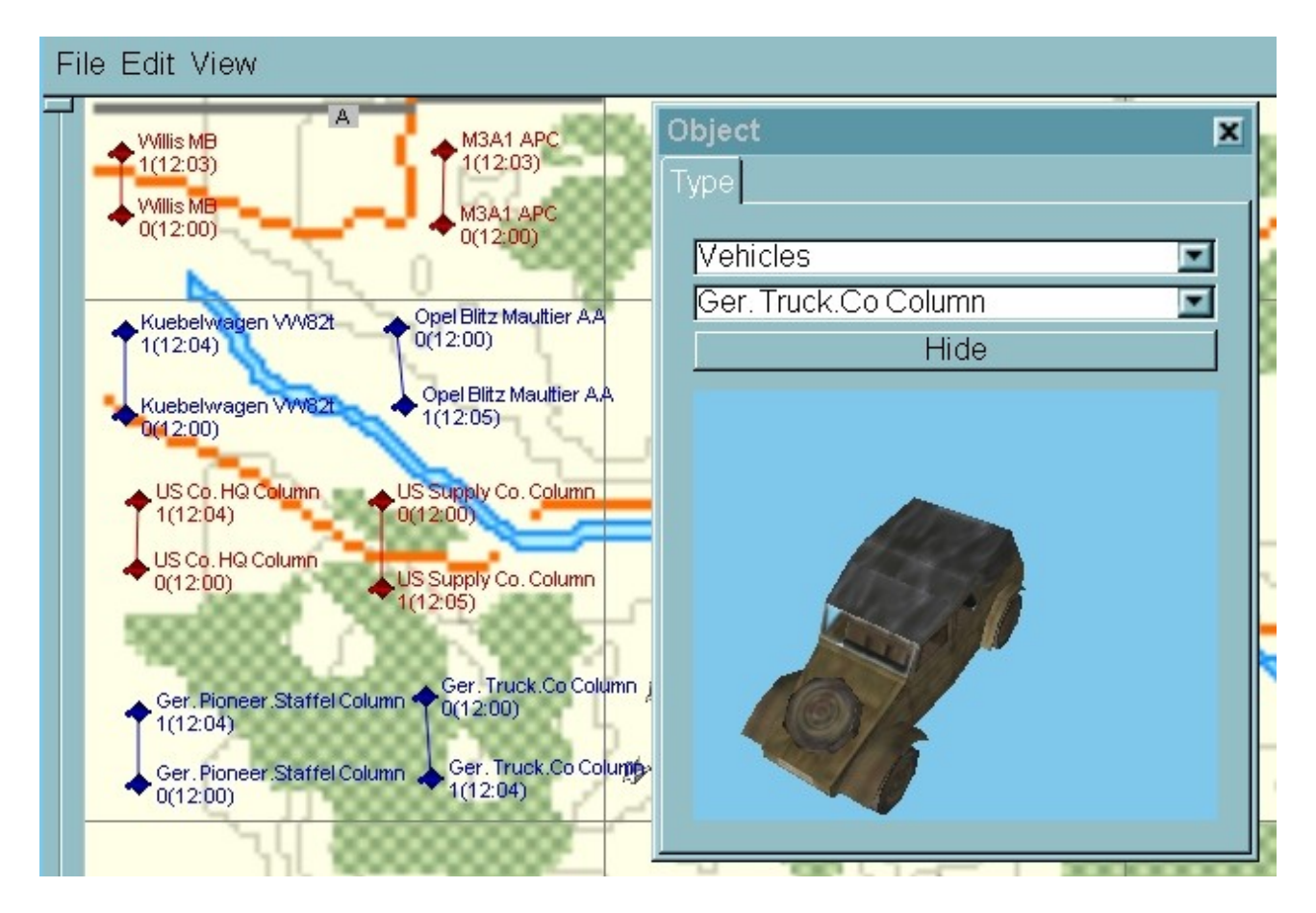

*Fig. 21*

Ora come al solito prendiamo il nostro file vehicle\_dinamic.mis che abbiamo appena creato (fig.21) con il FMB e lo apriamo con il notepad++ ed estraiamo i nomi dei mezzi usati dal gioco, per inserirli nelle righe di codice che stiamo creando e che sono evidenziate in giallo (vedi sotto)

[Chiefs]

- 0 Chief Vehicles. WillisMB 1 1 Chief Vehicles. VW82t 2 2 Chief Vehicles.USACarsColumnC 1 3 Chief Vehicles.GermanyCarsColumnB 2 4 Chief Vehicles.M3A1\_APC 1 5 Chief Vehicles.OpelBlitzMaultierAA 2
- 6\_Chief Vehicles.USACarsColumnA 1
- 7 Chief Vehicles.GermanyCarsColumnH 2

#---**G**--------------- **Dinamics VEHICLES** -----------------------------#

DV100,1,VE,Jeep,Vehicles.WillisMB:100 DV101,1,AR,Camion Armato, Vehicles.M3A1\_APC:100

DV200,2, VE, Volkswagen, Vehicles. VW82t:100 DV201,2,AR,Camion Armato,Vehicles.OpelBlitzMaultierAA:100

DV300,1,CO,Colonna comando,Vehicles.USACarsColumnC:100 DV301,1,CT,Colonna trasporto,Vehicles.USACarsColumnA:100

DV400,2,CO,Colonna comando, Vehicles.GermanyCarsColumnB:100 DV401,2,CT,Colonna trasporto,Vehicles.GermanyCarsColumnH:100

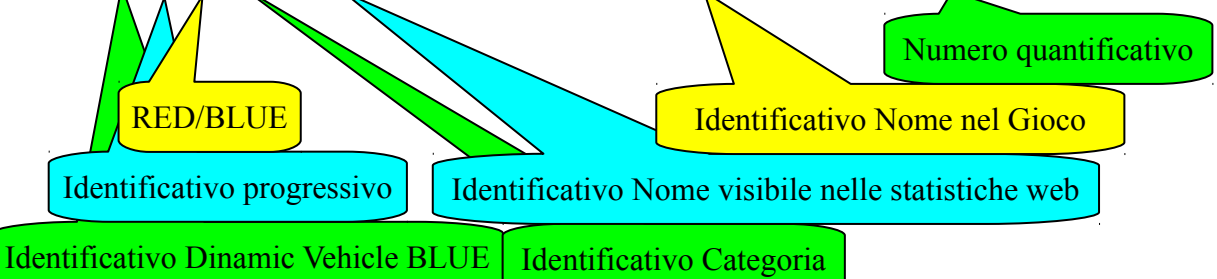

Naturalmente questo come gli altri, è solo un esempio, e dovrete integrare tutti i mezzi che riterrete opportuno aggiungendo le righe necessarie.

3.6 Treni Dinamici

I treni dinamici hanno due identificativi DR1 per i RED e DR2 per i BLUE e due identificativi di categoria CO per COMANDO e TR per TRASPORTO

# OGGETTI TIPO TRENO DINAMICI # Treni Dinamici "DR1" (Dinamic Train) Red # Treni Dinamici "DR2" (Dinamic Train) Blue # LEGENDA : CO = Comando TR = Trasporto # -----------------------------

#---**H**--------------- **Dinamics TRAIN** -----------------------------#

DR100,1,TR,USSR\_FuelTrain/AA,Trains.USSR\_FuelTrain/AA:100 DR100,1,CO,USSR\_FuelTrain/AA,Trains.USSR\_FuelTrain/AA:100

DR200,2,TR,Germany\_EquipmentBTrain/AA,Trains.Germany\_EquipmentBTrain/AA:100 DR200,2,CO,Germany\_EquipmentBTrain/AA,Trains.Germany\_EquipmentBTrain/AA:100